Installationsanleitung für den Fachmann

Bedieneinheit

# Logamatic RC310

# **Buderus**

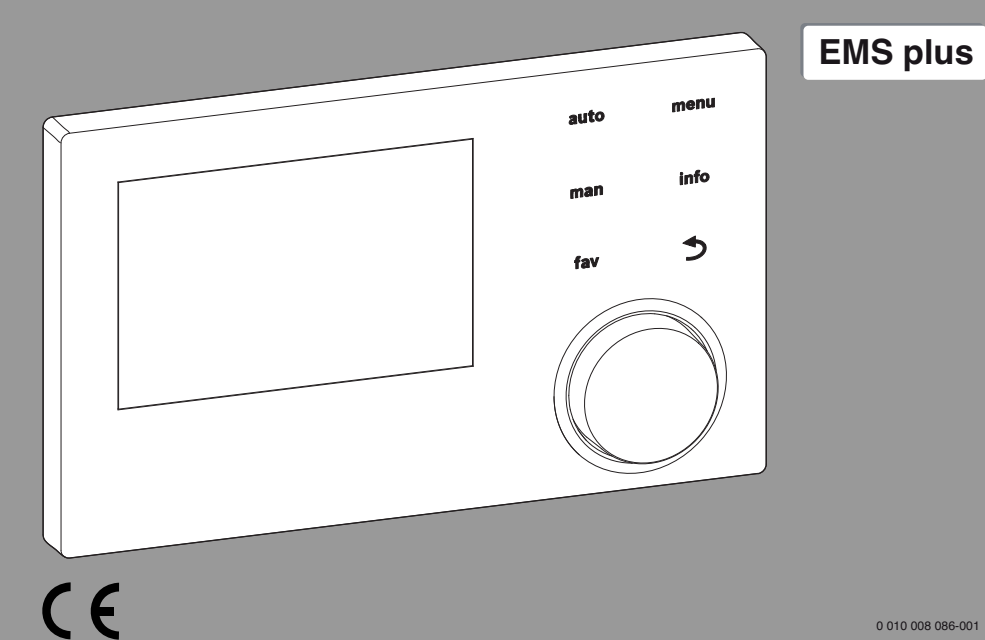

0 010 008 086-001

6720870382 (2017/05) 6720870382 (2017/05)

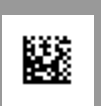

Vor Installation und Wartung sorgfältig lesen.

## **Inhaltsverzeichnis**

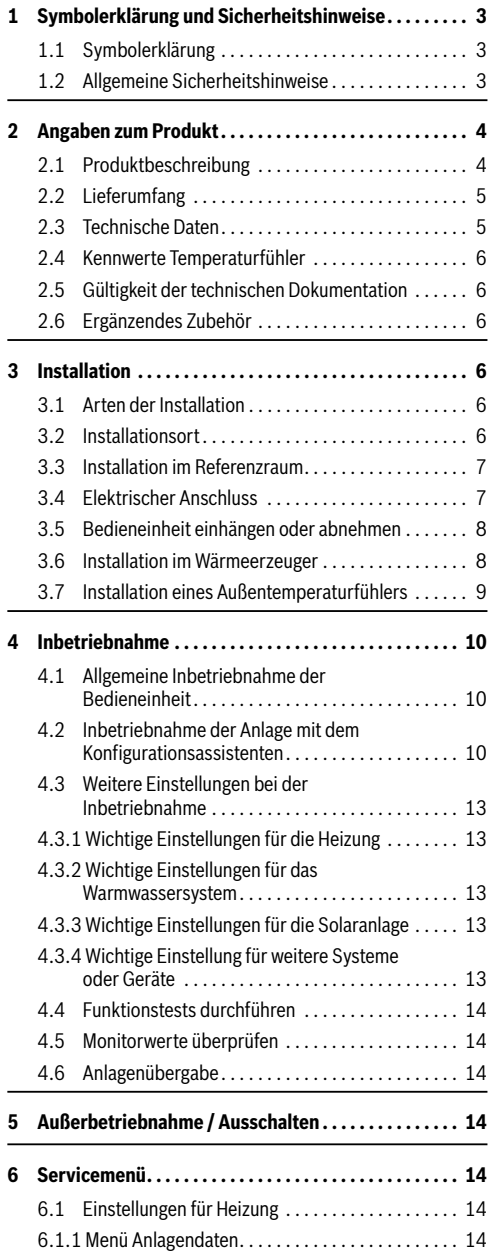

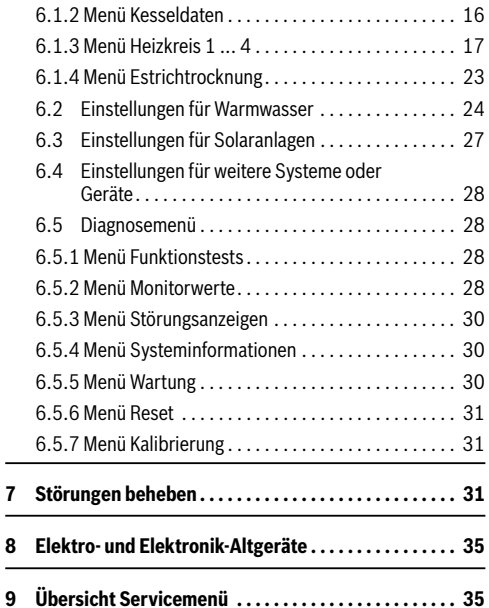

## <span id="page-2-0"></span>**1 Symbolerklärung und Sicherheitshinweise**

## <span id="page-2-1"></span>**1.1 Symbolerklärung**

#### **Warnhinweise**

In Warnhinweisen kennzeichnen Signalwörter die Art und Schwere der Folgen, falls die Maßnahmen zur Abwendung der Gefahr nicht befolgt werden.

Folgende Signalwörter sind definiert und können im vorliegenden Dokument verwendet sein:

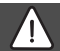

## **GEFAHR:**

**GEFAHR** bedeutet, dass schwere bis lebensgefährliche Personenschäden auftreten werden.

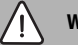

### **WARNUNG:**

**WARNUNG** bedeutet, dass schwere bis lebensgefährliche Personenschäden auftreten können.

## **VORSICHT:**

**VORSICHT** bedeutet, dass leichte bis mittelschwere Personenschäden auftreten können.

## *HINWEIS:*

**HINWEIS** bedeutet, dass Sachschäden auftreten können.

## **Wichtige Informationen**

i

Wichtige Informationen ohne Gefahren für Menschen oder Sachen werden mit dem gezeigten Info-Symbol gekennzeichnet.

## <span id="page-2-2"></span>**1.2 Allgemeine Sicherheitshinweise**

## H**Hinweise für die Zielgruppe**

Diese Installationsanleitung richtet sich an Fachleute für Wasserinstallationen, Heizungs- und Elektrotechnik. Die Anweisungen in allen Anleitungen müssen eingehalten werden. Bei Nichtbeachten

können Sachschäden und Personenschäden bis hin zur Lebensgefahr entstehen.

- ▶ Installationsanleitungen (Wärmeerzeuger, Heizungsregler, usw.) vor der Installation lesen.
- $\triangleright$  Sicherheits- und Warnhinweise beachten.
- ▶ Nationale und regionale Vorschriften, technische Regeln und Richtlinien beachten.

## **ABestimmungsgemäße Verwendung**

▶ Produkt ausschließlich zur Regelung von Heizungsanlagen verwenden.

Jede andere Verwendung ist nicht bestimmungsgemäß. Daraus resultierende Schäden sind von der Haftung ausgeschlossen.

## H**Elektroarbeiten**

Elektroarbeiten dürfen nur Fachleute für Elektroinstallationen ausführen.

- ▶ Vor Elektroarbeiten:
	- Netzspannung (allpolig) spannungsfrei schalten und gegen Wiedereinschalten sichern.
	- Spannungsfreiheit feststellen.
- ▶ Produkt keinesfalls an Netzspannung anschließen.
- ▶ Anschlusspläne weiterer Anlagenteile ebenfalls beachten.

## <span id="page-3-0"></span>**2 Angaben zum Produkt**

Die Logamatic RC310 kann als Ersatzteil für eine Logamatic RC300 verwendet werden. Ob eine Logamatic RC30 oder RC35 durch eine RC310 ersetzt werden darf, muss geräte- und anlagenabhängig beurteilt werden.

## <span id="page-3-1"></span>**2.1 Produktbeschreibung**

Die Bedieneinheit dient der Regelung von maximal 4 Heizkreisen. Zusätzlich können 2 Speicherladekreise zur Warmwasserbereitung, eine solare Warmwasserbereitung sowie eine solare Heizungsunterstützung geregelt werden.

#### **Einsatzmöglichkeiten in verschiedenen Heizungsanlagen**

In einem BUS-System darf nur ein Teilnehmer die Heizkreisberechnung durchführen. In einer Heizungsanlage darf daher nur eine Bedieneinheit RC310 installiert werden. Sie dient als Regler in:

- Anlagen mit einem Heizkreis, z. B. in einem Einfamilienhaus
- Anlagen mit zwei oder mehr Heizkreisen, z. B.:
	- Fußbodenheizung in einer Etage und Heizkörpern in der anderen
	- Wohnung in Kombination mit einer Werkstatt
- Anlagen mit mehreren Heizkreisen mit Fernbedienungen, z. B.:
	- Haus mit Einliegerwohnung mit RC310 als Regler und RC200 als Fernbedienung (Installation der RC310 im Referenzraum des Hauses, RC200 im Referenzraum der Einliegerwohnung)
	- Haus mit mehreren Wohnungen (RC310 als Regler und RC200 als Fernbedienung, Installation der RC310 im Wärmeerzeuger).

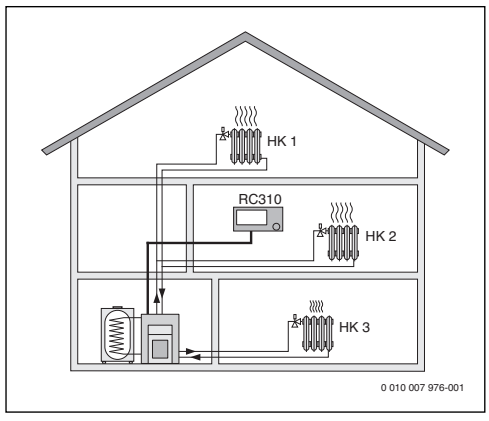

*Bild 1 RC310 als Regler für mehrere (hier drei) Heizkreise*

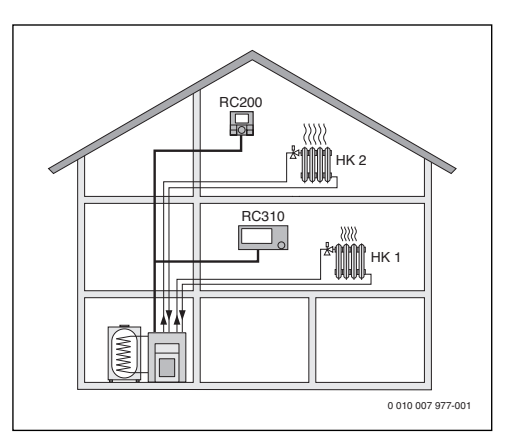

*Bild 2 RC200 als Fernbedienung für den zweiten Heizkreis (HK 2) und RC310 als Regler für den ersten Heizkreis (HK 1)*

## <span id="page-4-0"></span>**2.2 Lieferumfang**

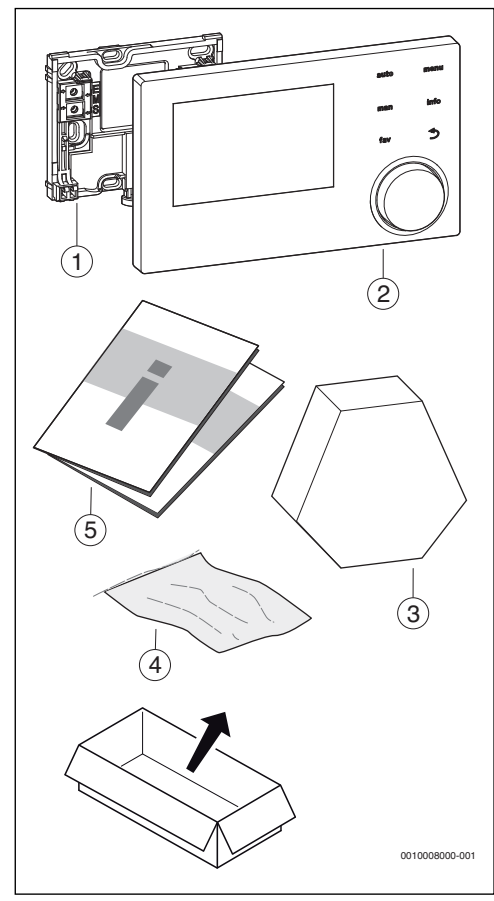

*Bild 3 Lieferumfang*

- [1] Sockel für Wandinstallation
- [2] Bedieneinheit
- [3] Außentemperaturfühler
- [4] Installationsmaterial
- [5] Technische Dokumentation

#### <span id="page-4-1"></span>**2.3 Technische Daten**

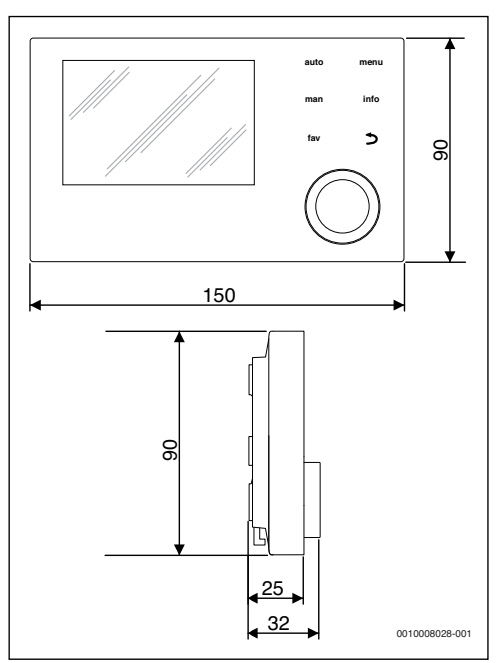

*Bild 4 Abmessungen in mm*

| Nennspannung                           | $1024$ VDC                    |  |
|----------------------------------------|-------------------------------|--|
| <b>Nennstrom</b> (ohne Beleuchtung)    | 13 <sub>m</sub> A             |  |
| <b>BUS-Schnittstelle</b>               | <b>EMS</b> plus               |  |
| <b>Regelbereich</b>                    | 530 °C                        |  |
| zulässige Umgebungstemperatur          | $0^{\circ}$ C $-50^{\circ}$ C |  |
| <b>Gangreserve</b>                     | >4 h                          |  |
| <b>Schutzklasse</b>                    | Ш                             |  |
| <b>Schutzart</b>                       |                               |  |
| bei Wandinstallation                   | IP20<br>$\bullet$             |  |
| bei Installation im Wärmeerzeu-<br>ger | <b>IPX2D</b>                  |  |

*Tab. 1 Technische Daten*

#### <span id="page-5-0"></span>**2.4 Kennwerte Temperaturfühler**

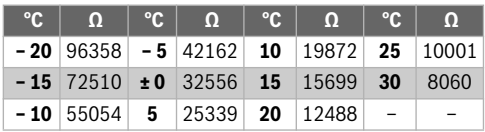

*Tab. 2 Widerstandswerte Außentemperaturfühler*

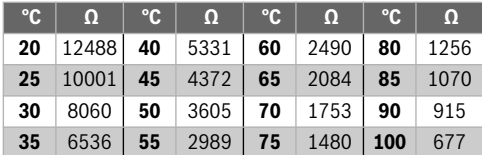

*Tab. 3 Widerstandswerte Vorlauf- und Warmwasser-Temperaturfühler*

#### <span id="page-5-1"></span>**2.5 Gültigkeit der technischen Dokumentation**

Angaben in der technischen Dokumentation zu Wärmeerzeugern, Heizungsreglern oder zum BUS-System EMS gelten auch weiterhin für die vorliegende Bedieneinheit.

### <span id="page-5-2"></span>**2.6 Ergänzendes Zubehör**

Module und Bedieneinheiten des Regelsystems EMS plus:

- **Bedieneinheit RC100** als einfache Fernbedienung.
- **Bedieneinheit RC200** als komfortable Fernbedienung.
- **Bedieneinheit RC200 RF** als komfortable Funkfernbedienung.
- **MC400**: Modul für eine Kaskade mehrerer Wärmeerzeuger.
- **MM50**: Modul für einen gemischten Heizkreis oder einen Speicherladekreis.
- **MM100**: Modul für einen gemischten Heizkreis, Speicherladekreis oder Konstantheizkreis.
- **SM50**: Modul für solare Warmwasserbereitung.
- **SM100**: Modul für solare Warmwasserbereitung.
- **SM200**: Modul für erweiterte Solaranlagen oder für Speicherladesystem zur Warmwasserbereitung.

Weitere gerätespezifische Module und Zubehör entnehmen Sie bitte dem Katalog.

Mit folgenden Produkten ist die **Kombination nicht möglich**:

- MM10, WM10, SM10, MCM10,
- RC20, RC20 RF, RC25, RC35.

## <span id="page-5-3"></span>**3 Installation**

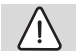

## **VORSICHT: Lebensgefahr durch Stromschlag!**

▶ Vor Installation dieses Produktes: Wärmeerzeuger und alle weiteren BUS-Teilnehmer allpolig von der Netzspannung trennen.

# **WARNUNG:**

#### **Verbrühungsgefahr!**

Wenn Warmwassertemperaturen über 60 °C eingestellt werden oder die thermische Desinfektion eingeschaltet ist, muss eine Mischvorrichtung installiert sein.

#### <span id="page-5-4"></span>**3.1 Arten der Installation**

Wie die Bedieneinheit zu installieren ist, ist von der Verwendung der Bedieneinheit und vom Aufbau der gesamten Anlage abhängig ( $\rightarrow$  Kapitel [2.1](#page-3-1), Seite [4](#page-3-1)).

## <span id="page-5-5"></span>**3.2 Installationsort**

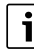

Bedieneinheit nicht in Feuchträumen installieren.

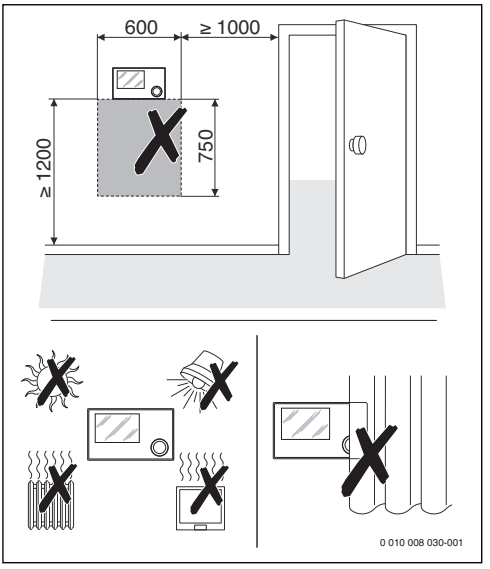

*Bild 5 Installationsort im Referenzraum*

#### <span id="page-6-0"></span>**3.3 Installation im Referenzraum**

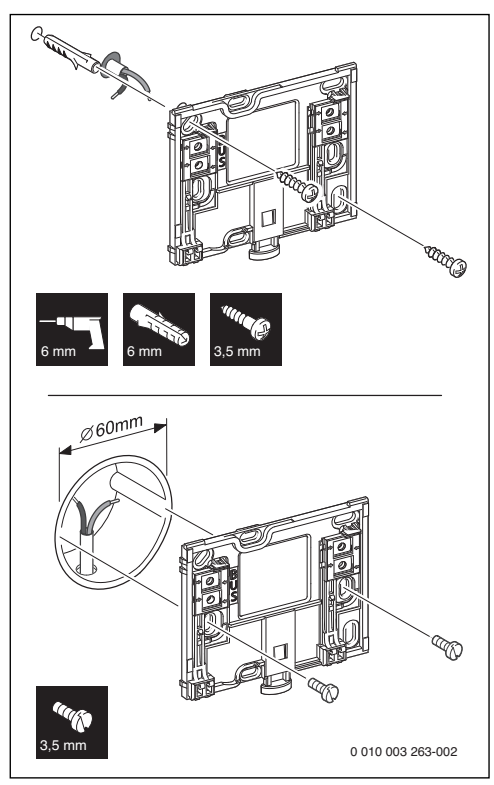

*Bild 6 Montage des Sockels*

## <span id="page-6-1"></span>**3.4 Elektrischer Anschluss**

Die Bedieneinheit wird über die BUS-Leitung mit Energie versorgt. Die Polarität der Adern ist beliebig.

## i

Wenn die maximale Gesamtlänge der BUS-Verbindungen zwischen allen BUS-Teilnehmern überschritten wird oder im BUS-System eine Ringstruktur vorliegt, ist die Inbetriebnahme der Anlage nicht möglich.

Maximale Gesamtlänge der BUS-Verbindungen:

- 100 m mit 0.50 mm<sup>2</sup> Leiterquerschnitt
- 300 m mit 1,50 mm2 Leiterquerschnitt.
- ▶ Wenn mehrere BUS-Teilnehmer installiert werden, Mindestabstand von 100 mm zwischen den einzelnen BUS-Teilnehmern einhalten.
- ▶ Wenn mehrere BUS-Teilnehmer installiert werden, BUS-Teilnehmer wahlweise seriell oder sternförmig anschließen.
- ▶ Um induktive Beeinflussungen zu vermeiden: Alle Kleinspannungskabel von Netzspannung führenden Kabeln getrennt verlegen (Mindestabstand 100 mm).
- ▶ Bei induktiven äußeren Einflüssen (z. B. von Photovoltaik-Anlagen) Kabel geschirmt ausführen (z. B. LiYCY) und Schirmung einseitig erden. Schirmung nicht an Anschlussklemme für Schutzleiter im Modul anschließen, sondern an Hauserdung, z. B. freie Schutzleiterklemme oder Wasserrohre.
- ▶ BUS-Verbindung zum Wärmeerzeuger herstellen.

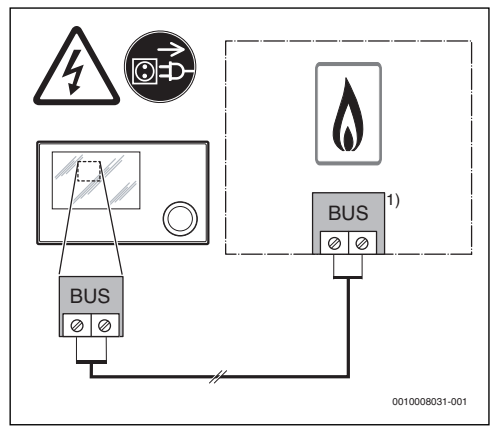

*Bild 7 Anschluss der Bedieneinheit an einem Wärmeerzeuger*

1) Klemmenbezeichnung: Bei Wärmeerzeugern mit BUS-System EMS plus: BUS Bei Wärmeerzeugern mit BUS-System EMS: EMS

Der drahtgebundene **Außentemperaturfühler** wird am Wärmeerzeuger angeschlossen.

▶ Anleitungen des Wärmeerzeugers beachten.

Bei Verlängerung der Fühlerleitung folgende Leiterquerschnitte verwenden:

- Bis 20 m mit 0,75 mm<sup>2</sup> bis 1,50 mm<sup>2</sup> Leiterquerschnitt
- 20 m bis 100 m mit 1,50 mm2 Leiterquerschnitt.

## <span id="page-7-0"></span>**3.5 Bedieneinheit einhängen oder abnehmen**

#### **Bedieneinheit einhängen**

- 1. Bedieneinheit oben einhängen.
- 2. Bedieneinheit unten einrasten.

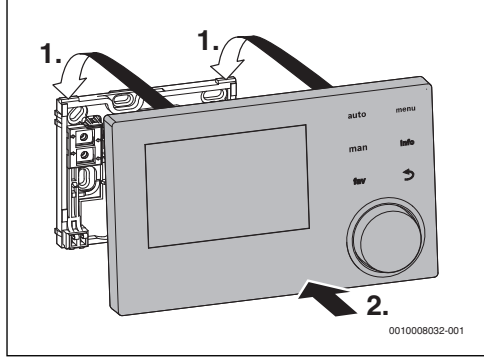

*Bild 8 Bedieneinheit einhängen*

#### **Bedieneinheit abnehmen**

- 1. Knopf an der Unterseite des Sockels drücken.
- 2. Bedieneinheit unten nach vorne ziehen.
- 3. Bedieneinheit nach oben abnehmen.

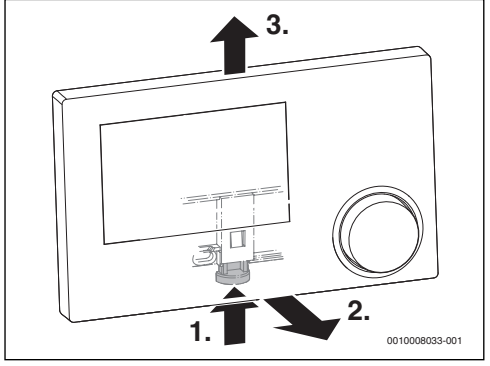

*Bild 9 Bedieneinheit abnehmen*

## <span id="page-7-1"></span>**3.6 Installation im Wärmeerzeuger**

Wenn der Wärmeerzeuger mit Energie-Management-System EMS oder EMS plus ausgestattet ist, kann die Bedieneinheit direkt im Wärmeerzeuger installiert werden. Dies ist in Anlagen mit einem Heizkreis ausschließlich bei rein außentemperaturgeführter Regelung sinnvoll. Für raumtemperaturgeführte Regelung oder außentemperaturgeführte Regelung mit Einfluss der Raumtemperatur ist dann eine Fernbedienung für jeden Heizkreis im jeweiligen Referenzraum erforderlich.

Zur Installation der Bedieneinheit:

▶ Installationsanleitung des Wärmeerzeugers beachten.

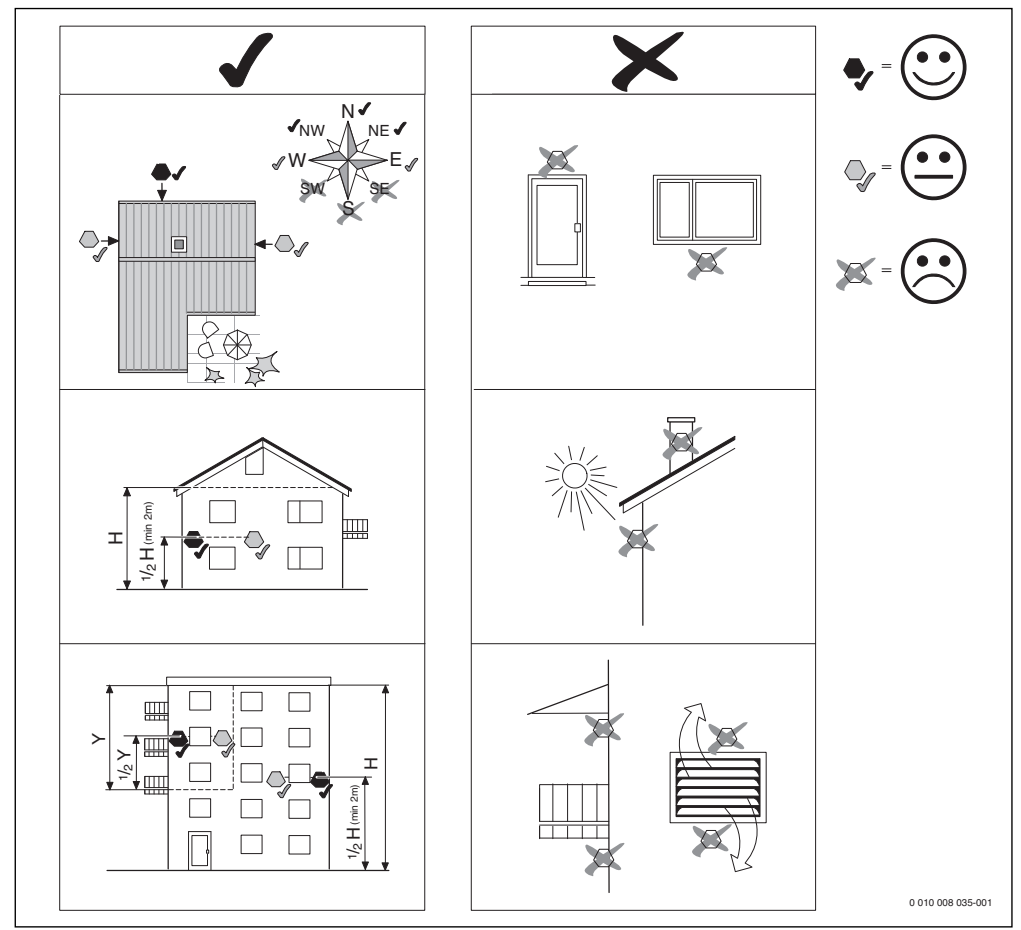

## <span id="page-8-0"></span>**3.7 Installation eines Außentemperaturfühlers**

*Bild 10 Installationsort des Außentemperaturfühlers (bei außentemperaturgeführter Regelung mit oder ohne Einfluss der Raumtemperatur)*

## <span id="page-9-0"></span>**4 Inbetriebnahme**

#### **Übersicht der Inbetriebnahmeschritte**

- 1. Mechanischer Aufbau der Anlage (Anleitungen aller Baugruppen und -teile beachten)
- 2. Erstbefüllung mit Flüssigkeiten und Dichtheitsprüfung
- 3. Elektrische Verdrahtung
- 4. Codierung der Module (Anleitungen der Module beachten)
- 5. Anlage einschalten.
- 6. Anlage entlüften
- 7. Maximale Vorlauftemperatur und Warmwassertemperatur am Wärmeerzeuger einstellen (Anleitungen des Wärmeerzeugers beachten)
- 8. Inbetriebnahme Fernbedienungen (Anleitungen der Fernbedienung beachten)
- 9. Inbetriebnahme der Bedieneinheit RC310 ( $\rightarrow$  Kapitel [4.1](#page-9-1), Seite [10](#page-9-1))
- 10. Inbetriebnahme der Anlage mit der Bedieneinheit ( $\rightarrow$  Kapitel [4.2](#page-9-2), Seite [10](#page-9-2))
- 11. Einstellungen im Servicemenü der Bedieneinheit RC310 prüfen, ggf. anpassen und Konfiguration durchführen (z. B. Solar) ( $\rightarrow$  Kapitel [4.3](#page-12-0), Seite [13](#page-12-0))
- 12. Ggf. Warn- und Störungsanzeigen beheben und Störungshistorie zurücksetzen
- 13. Heizkreise bezeichnen ( $\rightarrow$  Bedienungsanleitung)
- 14. Anlagenübergabe ( $\rightarrow$  Kapitel [4.6](#page-13-2), Seite [14](#page-13-2))

#### <span id="page-9-1"></span>**4.1 Allgemeine Inbetriebnahme der Bedieneinheit**

Nach dem Herstellen der Spannungsversorgung zeigt das Display das Menü **Sprache**.

- ▶ Einstellungen durch Drehen und Drücken des Auswahlknopfes ausführen.
- ▶ Sprache einstellen. Das Display wechselt zum Menü **Datum**.
- ▶ Datum einstellen und mit **Weiter** bestätigen. Das Display wechselt zum Menü **Zeit**.
- ▶ Die Uhrzeit einstellen und mit **Weiter** bestätigen. Das Display wechselt zum Menü **Konfig. Warmw. am Kessel**.
- ▶ Einstellen, ob die Warmwasserbereitung direkt am Wärmeerzeuger statt findet. Das Display wechselt zum Menü **Fühler hydr. Weiche install.**
- ▶ Einstellen, ob eine hydraulische Weiche oder ein Wärmetauscher installiert ist und wo der entsprechende Temperaturfühler angeschlossen ist (**Am Kessel** oder **Am Modul**).

**-oder-**

▶ **Keine hydr. Weiche** einstellen.

Das Display wechselt zum Menü **Konfigurationsassistent**.

- ▶ Konfigurationsassistenten mit **Ja** starten (oder mit **Nein** überspringen).
- $\blacktriangleright$  Inbetriebnahme der Anlage durchführen ( $\rightarrow$  Kapitel [4.2](#page-9-2), Seite [10](#page-9-2)).

## <span id="page-9-2"></span>**4.2 Inbetriebnahme der Anlage mit dem Konfigurationsassistenten**

Der Konfigurationsassistent erkennt selbsttätig, welche BUS-Teilnehmer in der Anlage installiert sind. Der Konfigurationsassistent passt das Menü und die Voreinstellungen entsprechend an.

Die Systemanalyse dauert ggf. bis zu einer Minute.

Nach der Systemanalyse durch den Konfigurationsassistenten ist das Menü **Inbetriebnahme** geöffnet. Die Untermenüs und Einstellungen müssen hier unbedingt geprüft, ggf. angepasst und abschließend bestätigt werden.

Wenn die Systemanalyse übersprungen wurde, ist das Menü **Inbetriebnahme** geöffnet. Die hier aufgeführten Untermenüs und Einstellungen müssen sorgfältig der installierten Anlage entsprechend angepasst werden. Abschließend müssen die Einstellungen bestätigt werden.

Für weitere Informationen zu den Einstellungen Kapitel [6](#page-13-4) ab Seite [14](#page-13-4) beachten.

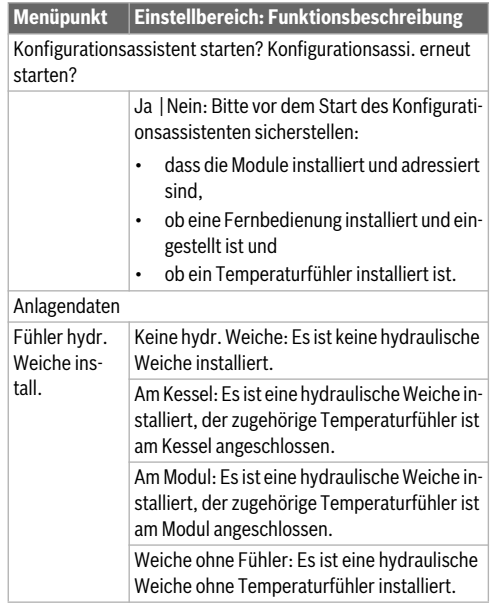

## **Inbetriebnahme 4**

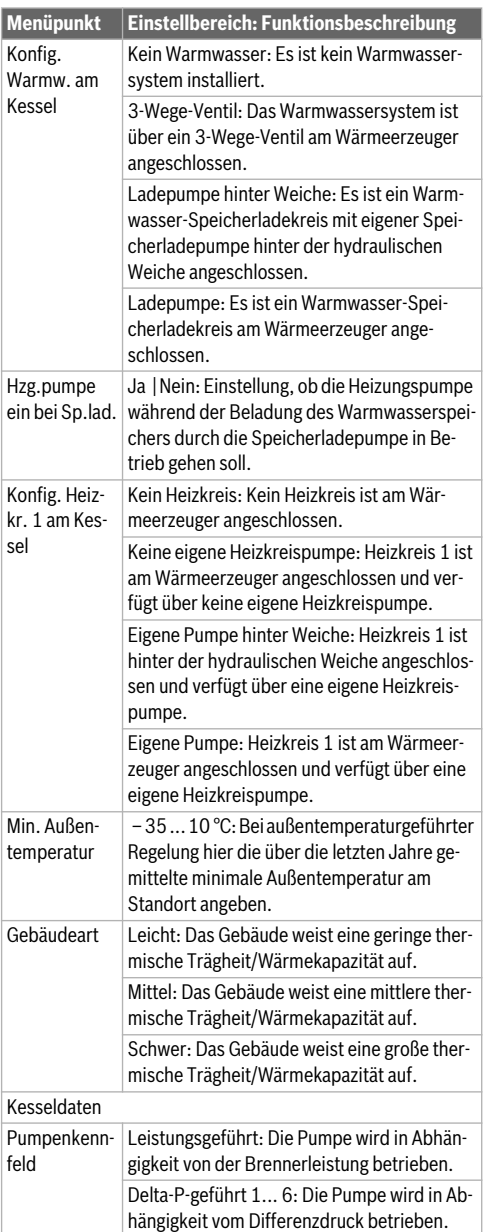

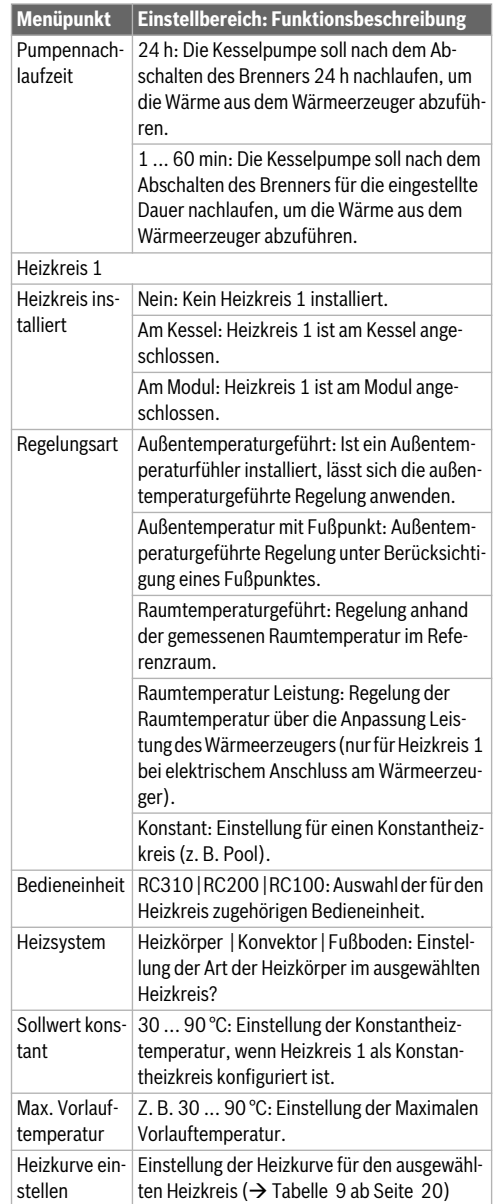

<span id="page-11-0"></span>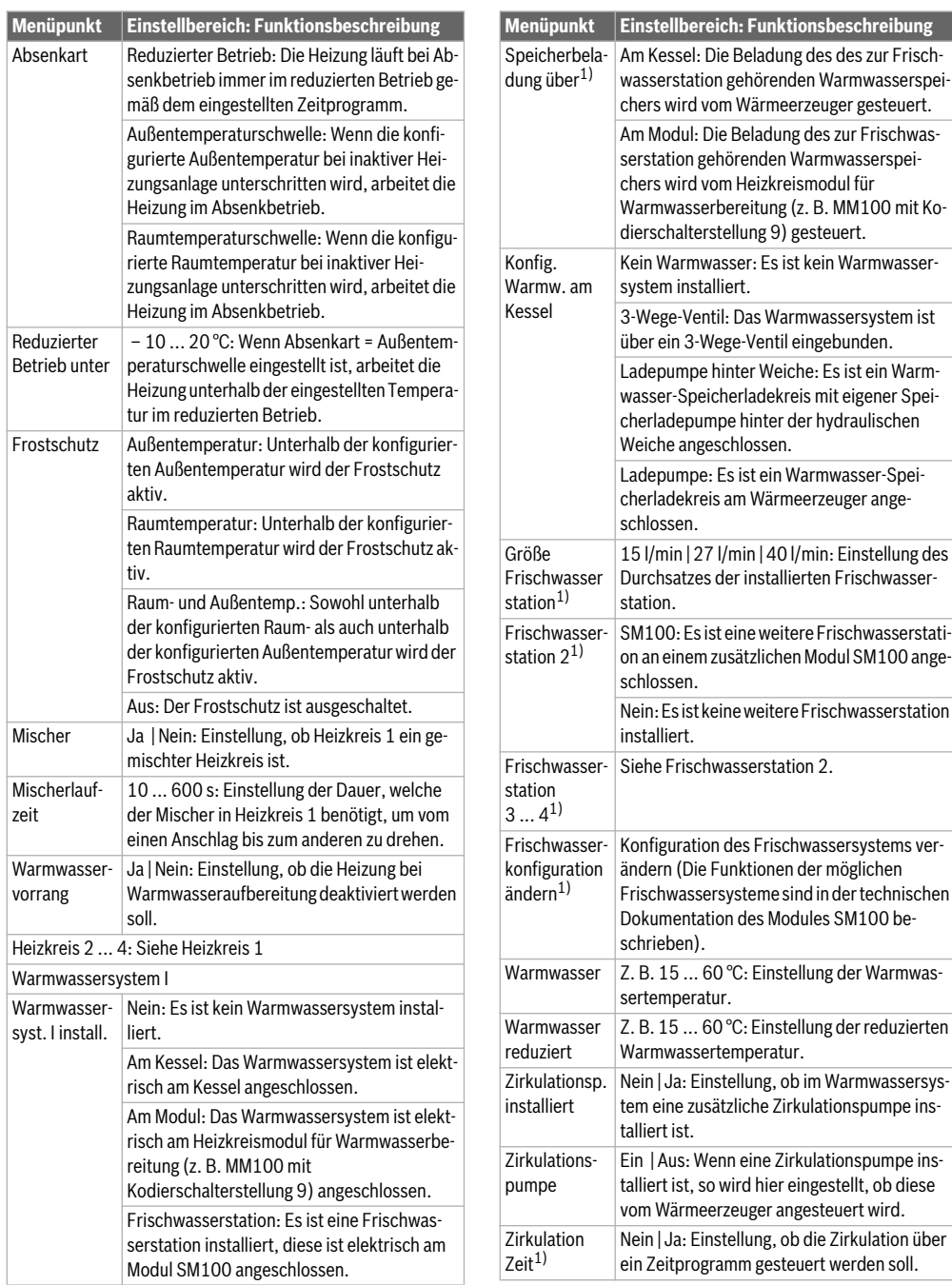

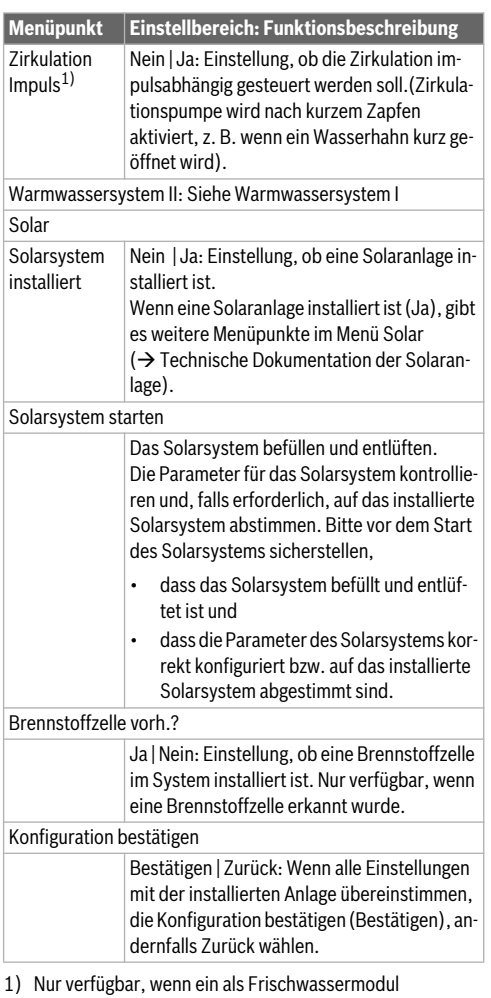

konfiguriertes Modul SM100 im System vorhanden ist gewählt wurde.

*Tab. 4 Inbetriebnahme mit dem Konfigurationsassistenten*

## <span id="page-12-0"></span>**4.3 Weitere Einstellungen bei der Inbetriebnahme**

Wenn entsprechende Funktionen nicht aktiviert und Module, Baugruppen oder Bauteile nicht installiert sind, werden nicht benötigte Menüpunkte bei der weiteren Einstellung ausgeblendet.

## <span id="page-12-1"></span>**4.3.1 Wichtige Einstellungen für die Heizung**

Die Einstellungen im Menü Heizung müssen bei der Inbetriebnahme auf jeden Fall überprüft und ggf. angepasst werden. Nur so wird die Funktion der Heizung sichergestellt. Es ist sinnvoll alle angezeigten Einstellungen zu überprüfen.

- ▶ Einstellungen im Menü Anlagendaten prüfen  $(\rightarrow$  Kapite[l 6.1.1](#page-13-6), Seit[e 14](#page-13-6)).
- ▶ Einstellungen im Menü Kesseldaten prüfen  $\rightarrow$  Kapite[l 6.1.2](#page-15-0), Seit[e 16](#page-15-0)).
- ▶ Einstellungen im Menü Heizkreis 1 ... 4 prüfen  $\rightarrow$  Kapite[l 6.1.3](#page-16-0), Seit[e 17](#page-16-0)).

## <span id="page-12-2"></span>**4.3.2 Wichtige Einstellungen für das Warmwassersystem**

Die Einstellungen im Menü Warmwasser müssen bei der Inbetriebnahme überprüft und ggf. angepasst werden. Nur so wird die einwandfreie Funktion der Warmwasserbereitung sichergestellt.

▶ Einstellungen im Menü Warmwassersystem I ... II prüfen  $($   $\rightarrow$  Kapite[l 6.2](#page-23-0), Seit[e 24](#page-23-0)).

Wenn ein Frischwassersystem installiert ist:

▶ Zusätzliche Einstellungen im Menü Warmwassersystem I  $p$ rüfen ( $\rightarrow$  technische Dokumentation des Solarmoduls sowie der Frischwasserstation/Wohnungsstation).

## <span id="page-12-3"></span>**4.3.3 Wichtige Einstellungen für die Solaranlage**

Diese Einstellungen sind nur verfügbar, wenn die Solaranlage entsprechend aufgebaut und konfiguriert ist. Weitere Details siehe technische Dokumentation Solarmodul.

Einstellungen im Menü Solar prüfen ( $\rightarrow$  Kapite[l 6.3](#page-26-0), Seit[e 27](#page-26-0) und technische Dokumentation des Solarmoduls).

## <span id="page-12-4"></span>**4.3.4 Wichtige Einstellung für weitere Systeme oder Geräte**

Wenn in der Anlage bestimmte weitere Systeme oder Geräte installiert sind, sind zusätzliche Menüpunkte verfügbar. So sind Systeme und Geräte möglich wie z. B.:

- **Hybridsystem**
- Kaskaden
- **Brennstoffzelle**

Jeweilige technische Dokumentation des Systems oder Gerätes und Kapite[l 6.4](#page-27-0), Seit[e 28](#page-27-0) beachten, um die Funktion sicherzustellen.

## <span id="page-13-0"></span>**4.4 Funktionstests durchführen**

Auf die Funktionstests wird über das Diagnosemenü zugegriffen. Die zur Verfügung stehenden Menüpunkte sind stark von der installierten Anlage abhängig. Z. B. können Sie unter diesem Menü testen: **Brenner: Ein/Aus** ( $\rightarrow$  Kapitel [6.5.1](#page-27-2), Seite [28\)](#page-27-2).

#### <span id="page-13-1"></span>**4.5 Monitorwerte überprüfen**

Auf die Monitorwerte wird über das Menü **Diagnose** zugegriffen (Weiterführende Information  $\rightarrow$  Kapitel [6.5.2](#page-27-3), Seite [28](#page-27-3). Menüstruktur  $\rightarrow$  Kapitel [9](#page-34-1), Seite [35](#page-34-1)).

#### <span id="page-13-2"></span>**4.6 Anlagenübergabe**

- ▶ Sicherstellen, dass am Wärmeerzeuger keine Begrenzung der Temperaturen für Heizung und Warmwasser eingestellt sind. Nur dann kann die Bedieneinheit RC310 die Warmwasser- und Vorlauftemperatur regeln.
- ▶ Kontaktdaten des zuständigen Fachbetriebs im Menü **Diagnose** > **Wartung** > **Kontaktadresse** eintragen z. B. Firmenname, Telefonnummer und Anschrift oder E-Mail-Adresse( $\rightarrow$  Kapitel , Seite [30](#page-29-3)).
- ▶ Kunden die Wirkungsweise und die Bedienung der Bedieneinheit und des Zubehörs erklären.
- ▶ Kunden über die gewählten Einstellungen informieren.

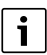

Wir empfehlen, diese Installationsanleitung dem Kunden an der Heizungsanlage zu übergeben.

## <span id="page-13-3"></span>**5 Außerbetriebnahme / Ausschalten**

Die Bedieneinheit wird über die BUS-Verbindung mit Strom versorgt und bleibt ständig eingeschaltet. Die Anlage wird nur z. B. zu Wartungszwecken abgeschaltet.

▶ Gesamte Anlage und alle BUS-Teilnehmer spannungsfrei schalten.

Nach längerem Stromausfall oder Ausschalten müssen Datum und Uhrzeit ggf. neu eingestellt werden. Alle anderen Einstellungen bleiben dauerhaft erhalten.

## <span id="page-13-4"></span>**6 Servicemenü**

Übersicht Servicemenü  $\rightarrow$  Seit[e 35](#page-34-1).

- ▶ Wenn die Standardanzeige aktiv ist, Taste **menu** drücken und für ca. drei Sekunden gedrückt halten, bis das Menü **Servicemenü** angezeigt wird.
- Auswahlknopf drehen, um einen Menüpunkt auszuwählen.
- ▶ Auswahlknopf drücken, um den ausgewählten Menüpunkt zu öffnen, das Eingabefeld für eine Einstellung zu aktivieren oder eine Einstellung zu bestätigen.
- $\blacktriangleright$  Taste  $\ominus$  drücken, um die aktuelle Einstellung abzubrechen oder den aktuellen Menüpunkt zu verlassen.

## $\mathbf i$

Die Grundeinstellungen sind **hervorgehoben**. Bei einigen Einstellungen ist die Grundeeinstellung vom angeschlossenen Wärmeerzeuger abhängig. Bei den betroffenen Einstellungen sind die Grundeinstellungen hervorgehoben.

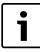

Wenn einem Heizkreis eine RC200/RC200 RF als Fernbedienung zugewiesen ist, sind die Einstellmöglichkeiten an der RC310 für den entsprechenden Heizkreis eingeschränkt. Einige Einstellungen, die über die RC200/RC200 RF geändert werden können, werden im Menü der RC310 nicht angezeigt. Weiterführende Information, welche Einstellungen betroffen sind, finden Sie in den Anleitungen der RC200/RC200 RF.

## <span id="page-13-5"></span>**6.1 Einstellungen für Heizung**

#### <span id="page-13-6"></span>**6.1.1 Menü Anlagendaten**

In diesem Menü Einstellungen für die gesamte Heizungsanlage vornehmen.

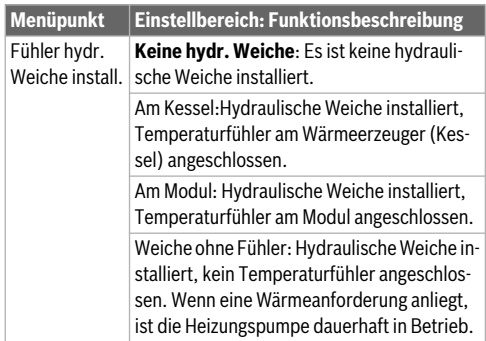

 $\mathbf i$ 

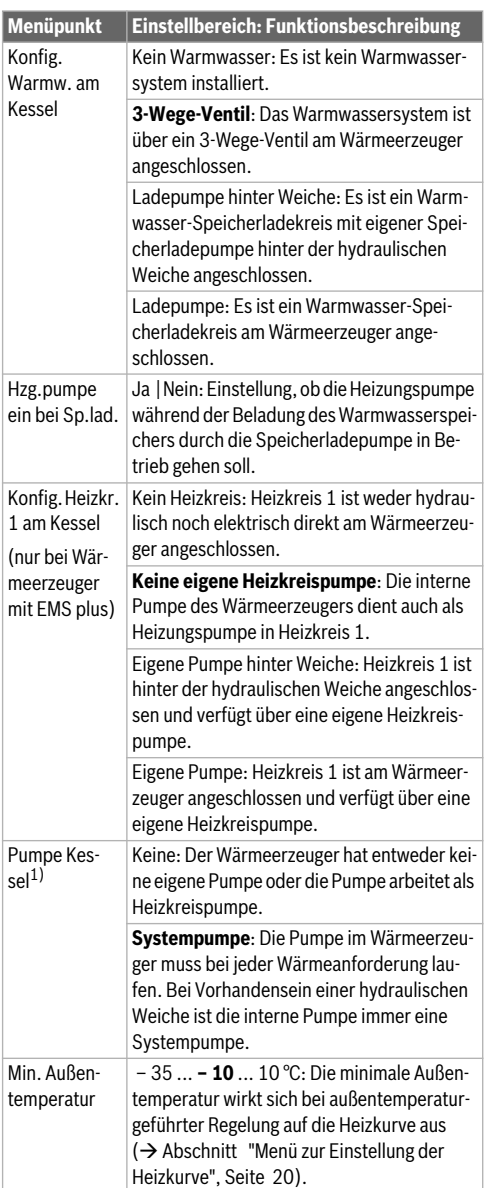

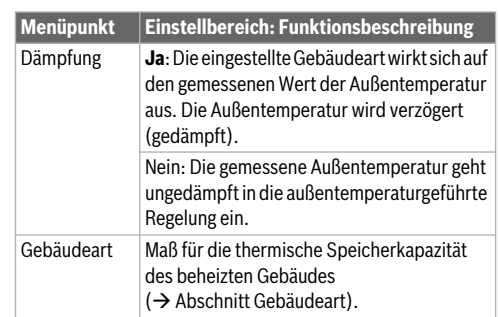

1) Nur bei bestimmten Wärmeerzeugern verfügbar.

*Tab. 5 Einstellungen im Menü Anlagendaten*

#### <span id="page-14-0"></span>**Gebäudeart**

Wenn die Dämpfung aktiviert ist, werden mit der Gebäudeart die Schwankungen der Außentemperatur gedämpft. Durch die Dämpfung der Außentemperatur wird die thermische Trägheit der Gebäudemasse bei der außentemperaturgeführten Regelung berücksichtigt.

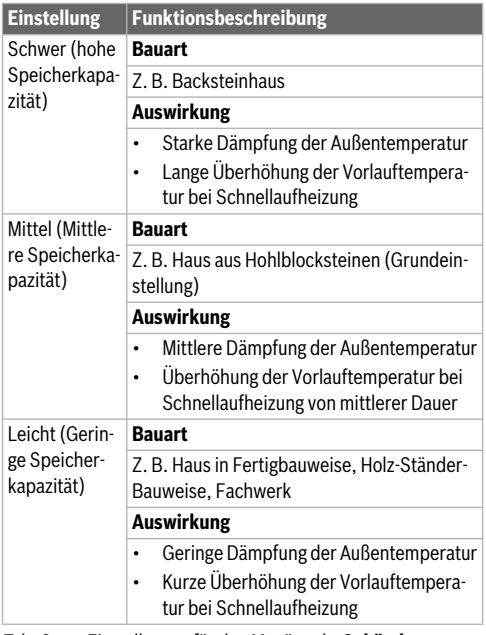

*Tab. 6 Einstellungen für den Menüpunkt Gebäudeart*

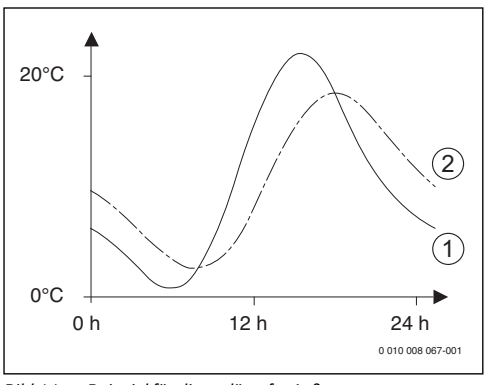

*Bild 11 Beispiel für die gedämpfte Außentemperatur*

- [1] Tatsächliche Außentemperatur<br>[2] Gedämpfte Außentemperatur
- Gedämpfte Außentemperatur

 $\overline{\mathbf{i}}$ 

In der Grundeinstellung wirken Änderungen der Außentemperatur spätestens nach drei Stunden auf die Berechnung der außentemperaturgeführten Regelung.

- ▶ Um die gedämpfte und die gemessene Außentemperatur zu kontrollieren: Menü **Diagnose** > **Monitorwerte** > **Kessel / Brenner** öffnen (nur aktuelle Werte).
- ▶ Um den Außentemperaturverlauf der letzten 2 Tage anzusehen: Menü **Info** > **Außentemperatur** > **Außentemperaturverlauf**

#### <span id="page-15-0"></span>**6.1.2 Menü Kesseldaten**

In diesem Menü die wärmeerzeugerspezifischen Einstellungen vornehmen. Weiterführende Informationen finden Sie in den technischen Dokumenten des verwendeten Wärmeerzeugers und ggf. des Moduls. Diese Einstellungen sind nur verfügbar, wenn die Anlage entsprechend aufgebaut und konfiguriert ist (z. B. in Anlagen ohne Kaskadenmodul) und der verwendete Gerätetyp diese Einstellung unterstützt.

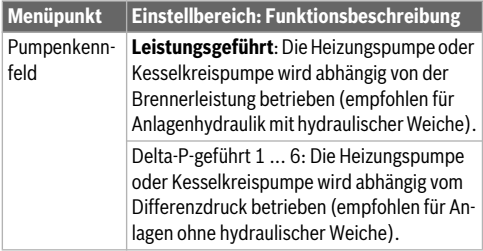

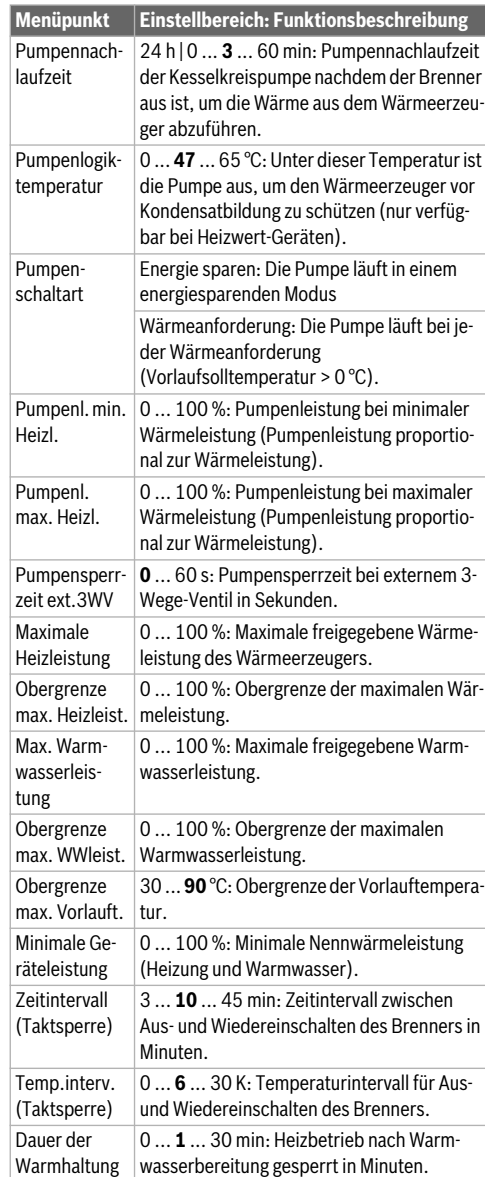

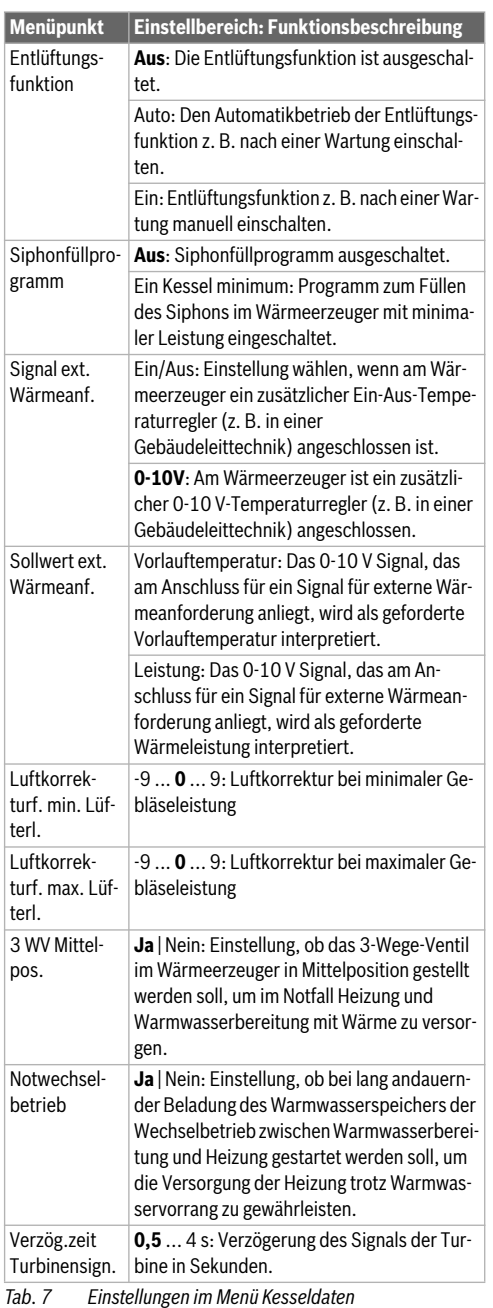

#### <span id="page-16-0"></span>**6.1.3 Menü Heizkreis 1 ... 4**

In diesem Menü die Einstellungen für den gewählten Heizkreis vornehmen.

## *HINWEIS:*

#### **Gefahr der Schädigung oder Zerstörung des Estrichs!**

▶ Bei Fußbodenheizung die vom Hersteller empfohlene maximale Vorlauftemperatur beachten.

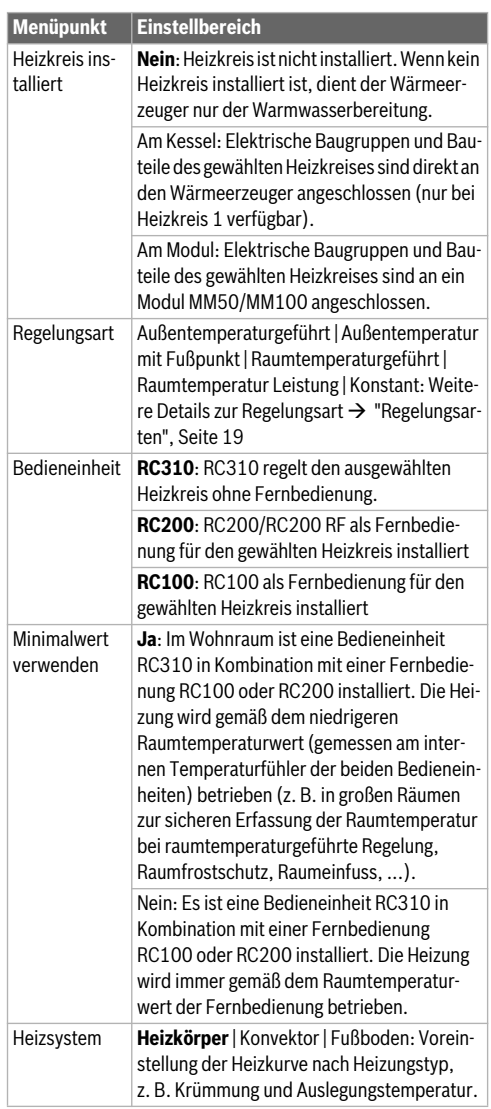

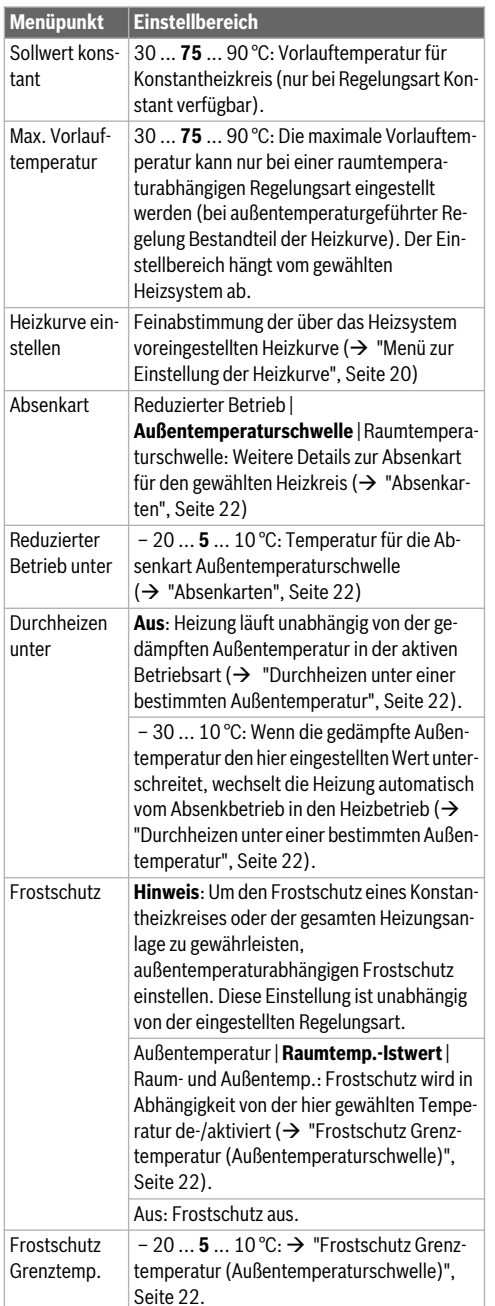

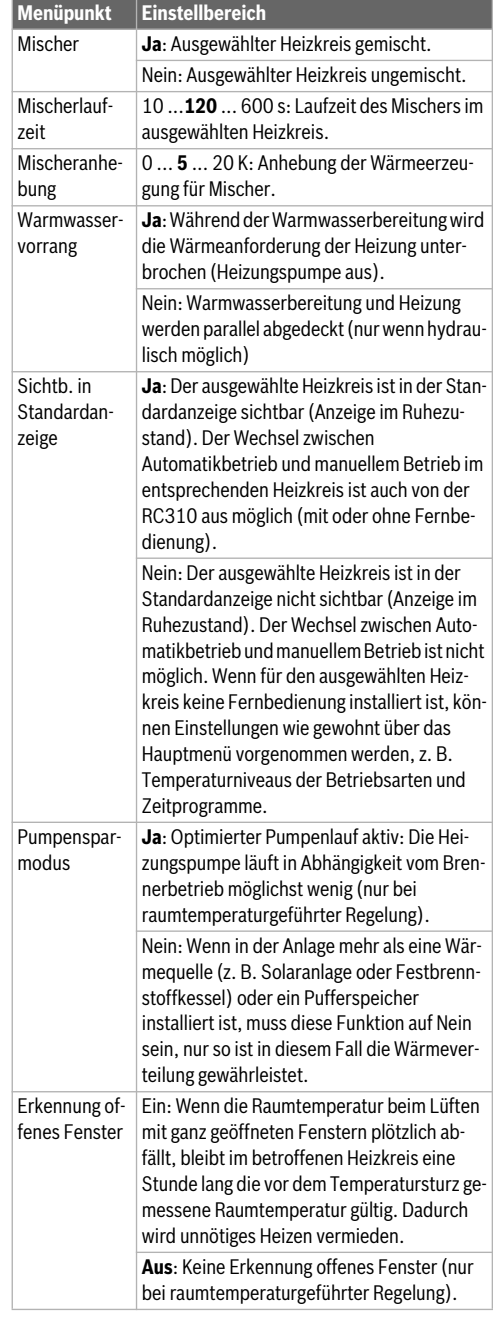

18 Logamatic RC310 – 6720870382 (2017/05) **Buderus** 

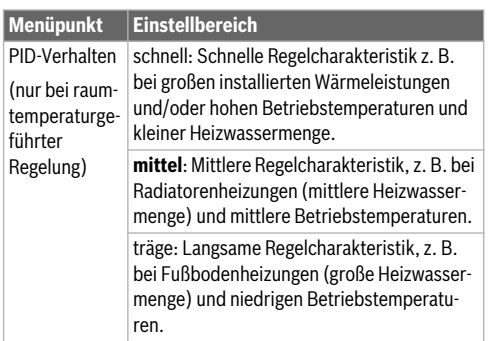

<span id="page-18-1"></span>*Tab. 8 Einstellungen im Menü Heizkreis 1 ... 4*

#### <span id="page-18-0"></span>**Regelungsarten**

#### *HINWEIS:*

#### **Anlagenschaden!**

Bei Nichtbeachtung der zulässigen Betriebstemperaturen von Kunststoffrohren (sekundärseitig) können Teile der Anlage beschädigt werden.

- Zulässigen Sollwert nicht überschreiten.
- **Außentemperaturgeführte Regelung**: Die Vorlauftemperatur wird in aAbhängigkeit von der Außentemperatur anhand einer einstellbaren Heizkurve bestimmt. Nur Sommerbetrieb, Absenkbetrieb (je nach gewählter Absenkart), Warmwasservorrang oder Dämpfung der Außentemperatur (durch reduzierte Heizlast aufgrund guter Wärmedämmung) können zu einem Ausschalten der Heizungspumpe führen.
	- Im Menü **Heizkurve einstellen** kann der Raumeinfluss eingestellt werden. Der Raumeinfluss wirkt sich bei beiden außentemperaturgeführten Regelungsarten aus.
	- **Regelungsart** > **Außentemperaturgeführt**
	- **Regelungsart** > **Außentemperatur mit Fußpunkt**:  $\rightarrow$  ["Einfache Heizkurve"](#page-21-3), Seit[e 22](#page-21-3).
	- **Raumtemperaturgeführte Regelung:** Die Heizung reagiert direkt auf Veränderungen der gewünschten oder gemessenen Raumtemperatur.
		- **Regelungsart** > **Raumtemperaturgeführt**: Die Raumtemperatur wird über Anpassung der Vorlauftemperatur geregelt. Das Regelverhalten ist für Wohnungen und Gebäude mit größeren Lastschwankungen geeignet.
		- **Regelungsart** > **Raumtemperatur Leistung**: Die Raumtemperatur wird über Anpassung der Wärmeleistung des Wärmeerzeugers geregelt. Das Regelverhalten ist für Wohnungen und Gebäude mit kleineren Lastschwankungen geeignet (z. B. Häuser in offener Bauweise). Diese Regelungsart ist nur bei Anlagen mit

einem Heizkreis (Heizkreis 1) ohne Heizkreismodul MM50 oder MM100 möglich.

- **Regelungsart** > **Konstant**: Die Vorlauftemperatur im ausgewählten Heizkreis ist unabhängig von Außen- und Raumtemperatur. Die Einstellmöglichkeiten im entsprechenden Heizkreis sind stark eingeschränkt. Z. B. sind Absenkart, Urlaubsfunktion und Fernbedienung nicht verfügbar. Einstellungen für einen Konstantheizkreis sind nur über das Servicemenü möglich. Die konstante Beheizung dient zur Wärmeversorgung z. B. eines Schwimmbades oder einer Lüftungsanlage.
	- Die Wärmeversorgung erfolgt nur, wenn als Betriebsart **Ein** (Konstantheizkreis dauerhaft beheizt) oder **Auto** (Konstantheizkreis phasenweise nach Zeitprogramm beheizt) ausgewählt wurde und am Modul MM100 eine Wärmeanforderung über MD1 anliegt. Wenn eine der beiden Bedingungen nicht erfüllt ist, ist der Kontantheizkreis aus.
	- Ein Heizkreis, für den **Regelungsart** > **Konstant** eingestellt ist, erscheint nicht in der Standardanzeige.
	- Um den Konstantheizkreis ohne Zeitprogramm zu betreiben, muss die Betriebsart auf (Dauer-)**Ein** oder (Dauer-)**Aus** gesetzt werden.
	- Der Frostschutz muss außentemperaturabhängig und der Warmwasservorrang muss aktiviert sein.
	- Die elektrische Einbindung des Konstantheizkreises in die Anlage erfolgt über ein Modul MM100.
	- Die Anschlussklemme MC1 im Modul MM100 muss gemäß technischer Dokumentation des Moduls gebrückt sein.
	- Der Temperaturfühler T0 kann am Modul MM100 für den Konstantheizkreis angeschlossen werden.
	- Weitere Details zum Anschluss sind in der technischen Dokumentation des Moduls MM100 enthalten.

#### **Heizsystem und Heizkurven für die außentemperaturgeführte Regelung einstellen**

- ▶ Heizungstyp (Heizkörper, Konvektor oder Fußbodenheizung) im Menü **Einstellungen Heizung** > **Heizkreis 1 ... 4** > **Heizsystem** einstellen.
- ▶ Regelungsart (außentemperaturgeführt oder außentemperaturgeführt mit Fußpunkt) im Menü **Regelungsart** einstellen.

Für das gewählte Heizsystem und die gewählte Regelungsart nicht erforderliche Menüpunkte sind ausgeblendet. Die Einstellungen gelten nur für den ggf. ausgewählten Heizkreis.

#### <span id="page-19-1"></span>**Menü zur Einstellung der Heizkurve**

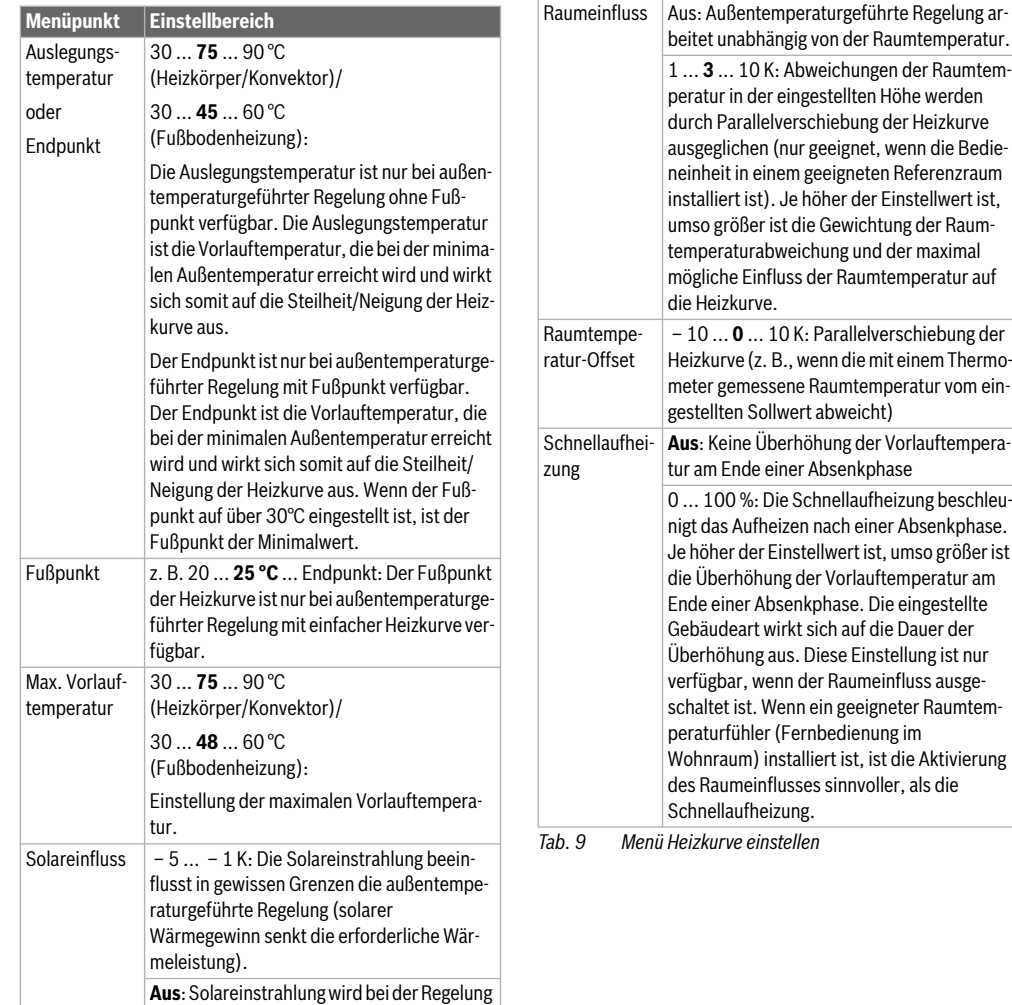

**Menüpunkt Einstellbereich**

<span id="page-19-0"></span>nicht berücksichtigt.

#### **Optimierte Heizkurve**

Die optimierte Heizkurve (**Regelungsart**: **Außentemperaturgeführt**) ist eine nach oben gekrümmte Kurve, die auf der genauen Zuordnung der Vorlauftemperatur zur entsprechenden Außentemperatur basiert.

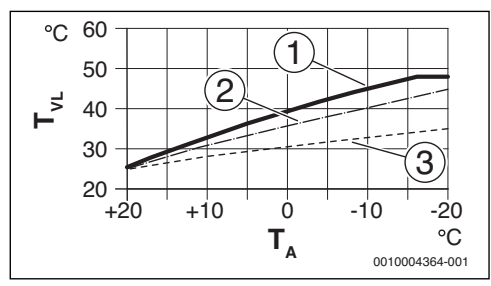

*Bild 12 Einstellung der Heizkurve für Fußbodenheizung* Steigung über Auslegungstemperatur T<sub>AI</sub> und mini*male Außentemperatur TA,min*

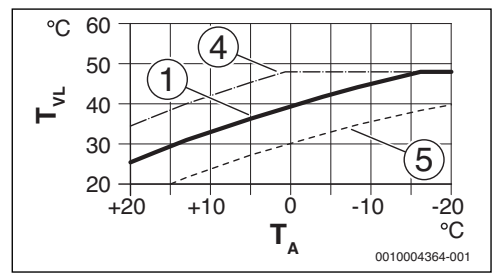

*Bild 13 Einstellung der Heizkurve für Fußbodenheizung Parallelverschiebung über Raumtemperatur-Offset oder gewünschte Raumtemperatur*

- TA Außentemperatur
- $T_{VI}$  Vorlauftemperatur
- [1] Einstellung:  $T_{\text{Al}} = 45 \degree \text{C}$ ,  $T_{\text{A,min}} = -10 \degree \text{C}$  (Grundkurve), Begrenzung bei T<sub>VL, max</sub> = 48 °C
- [2] Einstellung:  $T_{\text{Al}} = 40 \degree \text{C}$ ,  $T_{\text{A,min}} = -10 \degree \text{C}$
- [3] Einstellung:  $T_{AL}$  = 35 °C,  $T_{A,min}$  = -20 °C<br>[4] Parallelverschiebung der Grundkurve [1]
- Parallelverschiebung der Grundkurve [1] durch Veränderung des Offsets um +3 oder Erhöhen der gewünschten Raumtemperatur, Begrenzung bei T<sub>VL</sub> <sub>max</sub> = 48 °C
- [5] Parallelverschiebung der Grundkurve [1] durch Veränderung des Offsets um -3 oder Reduzieren der gewünschten Raumtemperatur

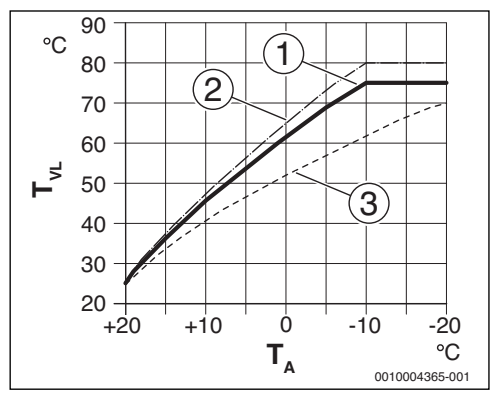

*Bild 14 Einstellung der Heizkurve für Heizkörper* Steigung über Auslegungstemperatur T<sub>AI</sub> und mini*male Außentemperatur T A,min*

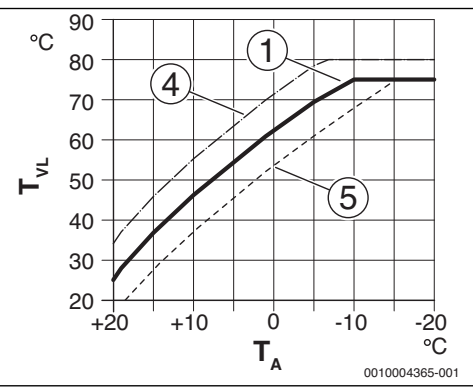

*Bild 15 Einstellung der Heizkurve für Heizkörper Parallelverschiebung über Raumtemperatur-Offset oder gewünschte Raumtemperatur*

- T<sub>A</sub> Außentemperatur
- $T_{VL}$  Vorlauftemperatur<br>[1] Einstellung:  $T_{AL} =$
- Einstellung:  $T_{AL}$  = 75 °C,  $T_{A,min}$  = -10 °C (Grundkurve), Begrenzung bei T<sub>VL,max</sub> =  $75^{\circ}$ C
- [2] Einstellung:  $T_{AL} = 80^{\circ}C$ ,  $T_{A,min} = -10^{\circ}C$ , Begrenzung bei  $T_{VL,max}$  = 80 °C
- [3] Einstellung:  $T_{\text{Al}}$  = 70 °C,  $T_{\text{A,min}}$  = -20 °C
- [4] Parallelverschiebung der Grundkurve [1] durch Veränderung des Offsets um +3 oder Erhöhen der gewünschten Raumtemperatur, Begrenzung bei  $T_{V1, max}$  = 80 °C
- [5] Parallelverschiebung der Grundkurve [1] durch Veränderung des Offsets um -3 oder Reduzieren der gewünschten Raumtemperatur, Begrenzung bei T<sub>VL</sub> <sub>max</sub> = 75 °C

## **6 Servicemenü**

#### <span id="page-21-3"></span>**Einfache Heizkurve**

Die einfache Heizkurve (**Regelungsart**: **Außentemperatur mit Fußpunkt**) ist eine vereinfachte Darstellung der gekrümmten Heizkurve als Gerade. Diese Gerade wird durch zwei Punkte beschrieben: Fußpunkt (Anfangspunkt der Heizkurve) und Endpunkt.

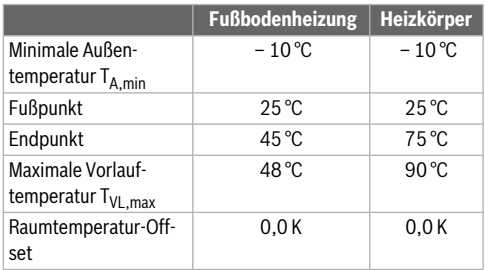

*Tab. 10 Grundeinstellungen der einfachen Heizkurven*

#### <span id="page-21-0"></span>**Absenkarten**

Die Absenkart bestimmt im Automatikbetrieb, wie die Heizung in den Absenkphasen arbeitet. Im manuellen Betrieb hat die Einstellung der Absenkart keinen Einfluss auf das Reglerverhalten.

Im Servicemenü **Einstellungen Heizung** > **Heizkreis 1** ... **4** > **Absenkart** stehen für die unterschiedlichen Bedürfnisse des Betreibers folgende Absenkarten zur Verfügung:

- **Reduzierter Betrieb**: Die Räume bleiben im Absenkbetrieb temperiert. Diese Absenkart ist:
	- sehr komfortabel
	- empfohlen für Fußbodenheizung.
- **Außentemperaturschwelle**: Unterschreitet die gedämpfte Außentemperatur den Wert einer einstellbaren Außentemperaturschwelle, arbeitet die Heizung wie im reduzierten Betrieb. Oberhalb dieser Schwelle ist die Heizung aus. Diese Absenkart ist:
	- geeignet für Gebäude mit mehreren Wohnräumen, in denen keine Bedieneinheit installiert ist.
- **Raumtemperaturschwelle**: Wenn die Raumtemperatur die gewünschte Temperatur für den Absenkbetrieb unterschreitet, arbeitet die Heizung wie im reduzierten Betrieb. Wenn die Raumtemperatur die gewünschte Temperatur überschreitet, ist die Heizung aus. Diese Absenkart ist:
	- geeignet für Gebäude in offener Bauweise mit wenigen Nebenräumen ohne eigene Bedieneinheit (Installation der RC310 im Referenzraum).

Wenn die Heizung in den Absenkphasen aus sein soll (Frostschutz weiterhin aktiv), im Hauptmenü **Heizung** > **Temperatureinstellungen** > **Absenken** > **Aus** einstellen (Abschaltbetrieb, die Einstellung der Absenkart wird im Reglerverhalten nicht mehr berücksichtigt).

#### <span id="page-21-1"></span>**Durchheizen unter einer bestimmten Außentemperatur**

Um einem Auskühlen der Heizungsanlage vorzubeugen, fordert die DIN-EN 12831, dass zur Erhaltung einer Komfortwärme Heizflächen und Wärmeerzeuger auf eine bestimmte Leistung ausgelegt sind. Bei Unterschreiten der unter **Durchheizen unter** eingestellten gedämpften Außentemperatur wird der aktive Absenkbetrieb durch den normalen Heizbetrieb unterbrochen.

Wenn beispielsweise die Einstellungen **Absenkart**: **Außentemperaturschwelle** , **Reduzierter Betrieb unter**: 5 °C und **Durchheizen unter**: -15 °C aktiv sind, so wird der Absenkbetrieb bei einer gedämpften Außentemperatur zwischen 5 °C und -15 °C und der Heizbetrieb unterhalb von -15 °C aktiviert. Dadurch können kleinere Heizflächen eingesetzt werden.

#### <span id="page-21-2"></span>**Frostschutz Grenztemperatur (Außentemperaturschwelle)**

Unter diesem Menüpunkt wird die Grenztemperatur für den Frostschutz (Außentemperaturschwelle) eingestellt. Sie wirkt nur, wenn im Menü **Frostschutz** entweder **Außentemperatur** oder **Raum- und Außentemp.** eingestellt ist.

#### *HINWEIS:*

#### **Zerstörung von heizwasserführenden Anlagenteilen bei zu niedrig eingestellter Frostschutz-Grenztemperatur und länger andauernder Außentemperatur unter 0 °C!**

- Die Grundeinstellung der Frostschutz Grenztemperatur für Frost (5 °C) darf nur durch den Fachmann angepasst werden.
- ▶ Frostschutz Grenztemperatur nicht zu niedrig einstellen. Schäden durch zu niedrig eingestellte Frostschutz Grenztemperatur sind von der Gewährleistung ausgeschlossen!
- ▶ Frostschutz Grenztemperatur und Frostschutz für alle Heizkreise einstellen.
- ▶ Um den Frostschutz der gesamten Heizungsanlage zu gewährleisten, im Menü **Frostschutz** entweder **Außentemperatur** oder **Raum- und Außentemp.** einstellen.

 $\ddot{\mathbf{i}}$ 

Die Einstellung **Raumtemperatur** bietet keinen absoluten Frostschutz, weil z. B. in Fassaden verlegte Rohrleitungen einfrieren können. Wenn ein Außentemperaturfühler installiert ist, kann hingegen unabhängig von der eingestellten Regelungsart der Frostschutz der gesamten Heizungsanlage gewährleistet werden.

#### <span id="page-22-0"></span>**6.1.4 Menü Estrichtrocknung**

Dieses Menü ist nur verfügbar, wenn mindestens ein Fußboden-Heizkreis in der Anlage installiert und eingestellt ist.

In diesem Menü wird ein Estrichtrocknungsprogramm für den ausgewählten Heizkreis oder die gesamte Anlage eingestellt. Um einen neuen Estrich zu trocknen, durchläuft die Heizung einmal selbsttätig das Estrichtrocknungsprogramm.

## $\mathbf i$

Vor Nutzung des Estrichtrocknungsprogramms, die Warmwassertemperatur am Wärmeerzeuger auf "min" reduzieren.

Wenn ein Spannungsausfall auftritt, setzt die Bedieneinheit das Estrichtrocknungsprogramm automatisch fort. Dabei darf der Spannungsausfall nicht länger andauern, als die Gangreserve der Bedieneinheit oder die maximale Dauer einer Unterbrechung ist.

#### *HINWEIS:*

#### **Gefahr der Schädigung oder Zerstörung des Estrichs!**

- ▶ Bei Mehrkreisanlagen kann diese Funktion nur in Verbindung mit einem gemischten Heizkreis verwendet werden.
- ▶ Estrichtrocknung nach den Angaben des Estrichherstellers einstellen.
- ▶ Anlagen trotz Estrichtrocknung täglich besuchen und das vorgeschriebene Protokoll führen.

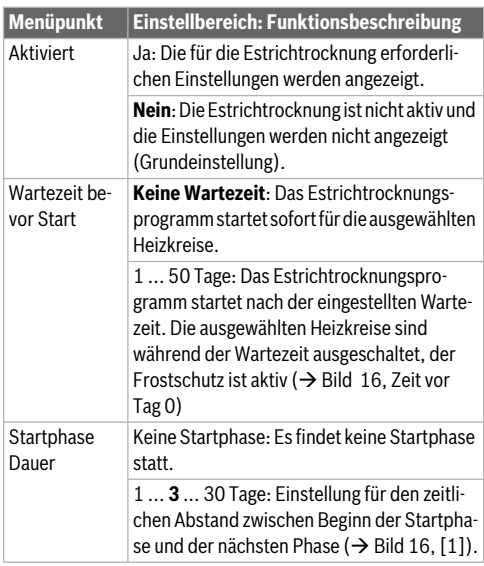

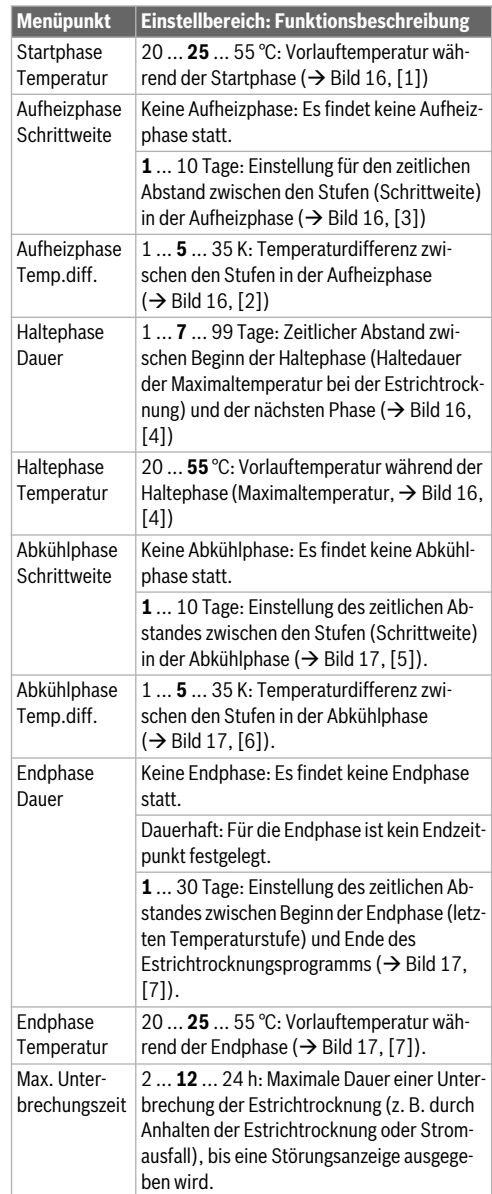

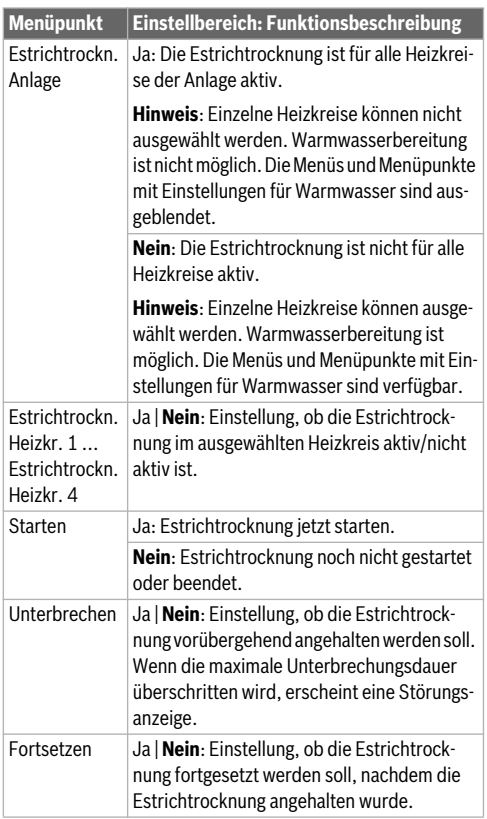

*Tab. 11 Einstellungen im Menü Estrichtrocknung (Bilde[r 16](#page-23-1) un[d 17](#page-23-2) zeigt die Grundeinstellung des Estrichtrocknungsprogramms)*

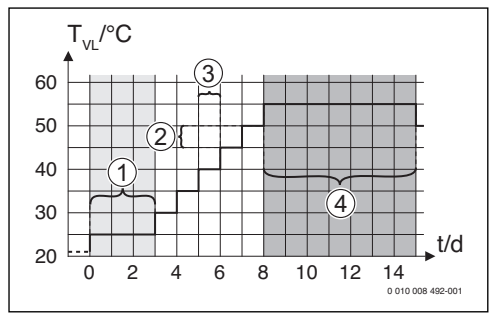

<span id="page-23-1"></span>*Bild 16 Ablauf der Estrichtrocknung mit den Grundeinstellungen in der Aufheizphase*

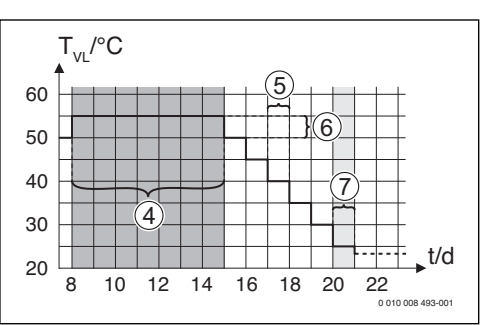

<span id="page-23-2"></span>*Bild 17 Ablauf der Estrichtrocknung mit den Grundeinstellungen in der Abkühlphase*

## **Legende zu Bil[d 16](#page-23-1) und Bild [17](#page-23-2):**

- $T_{VL}$  Vorlauftemperatur<br>t Zeit (in Tagen)
- Zeit (in Tagen)

## <span id="page-23-0"></span>**6.2 Einstellungen für Warmwasser**

#### **Menü Einstellungen Warmwasser**

In diesem Menü die Einstellungen der Warmwassersysteme vornehmen. Diese Einstellungen sind nur verfügbar, wenn die Anlage entsprechend aufgebaut und konfiguriert ist. Wenn ein Frischwassersystem installiert ist, weicht die Struktur des Menüs **Warmwassersystem I** von der hier gezeigten Struktur ab. Die Beschreibung der Menüpunkte und der Funktionen des Frischwassersystems sind in der technischen Dokumentation des Moduls SM100 enthalten.

## **WARNUNG:**

#### **Verbrühungsgefahr!**

Die maximale Warmwassertemperatur (**Max. Warmwassertemp.**) kann auf über 60 °C eingestellt werden und bei der thermischen Desinfektion wird das Warmwasser auf über 60 °C aufgeheizt.

 $\blacktriangleright$  Alle Betroffenen informieren und sicherstellen, dass eine Mischvorrichtung installiert ist.

## $\overline{\mathbf{i}}$

Wenn die Funktion für die thermische Desinfektion aktiviert ist, wird der Warmwasserspeicher auf die dafür eingestellte Temperatur aufgeheizt. Das Warmwasser mit der höheren Temperatur kann für die thermische Desinfektion des Warmwassersystems genutzt werden.

▶ Anforderungen aus dem DVGW – Arbeitsblatt W 511, Betriebsbedingungen für die Zirkulationspumpe inkl. Wasserbeschaffenheit und Anleitung des Wärmeerzeugers beachten.

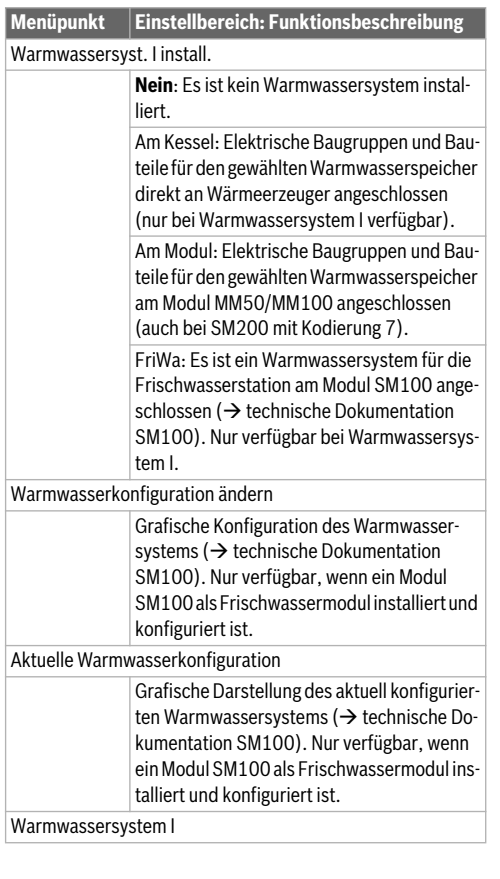

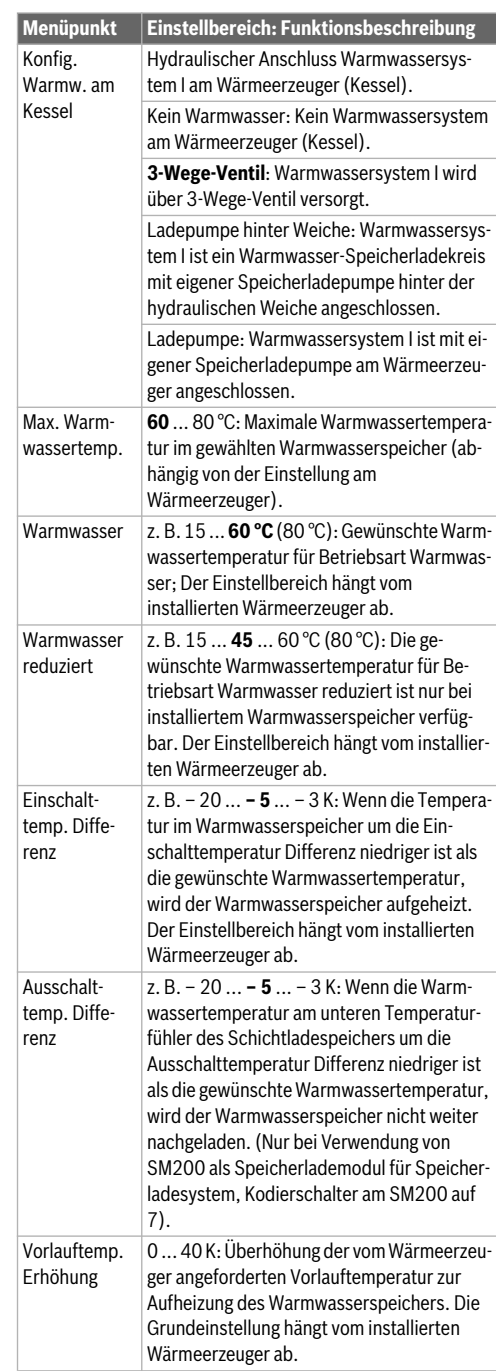

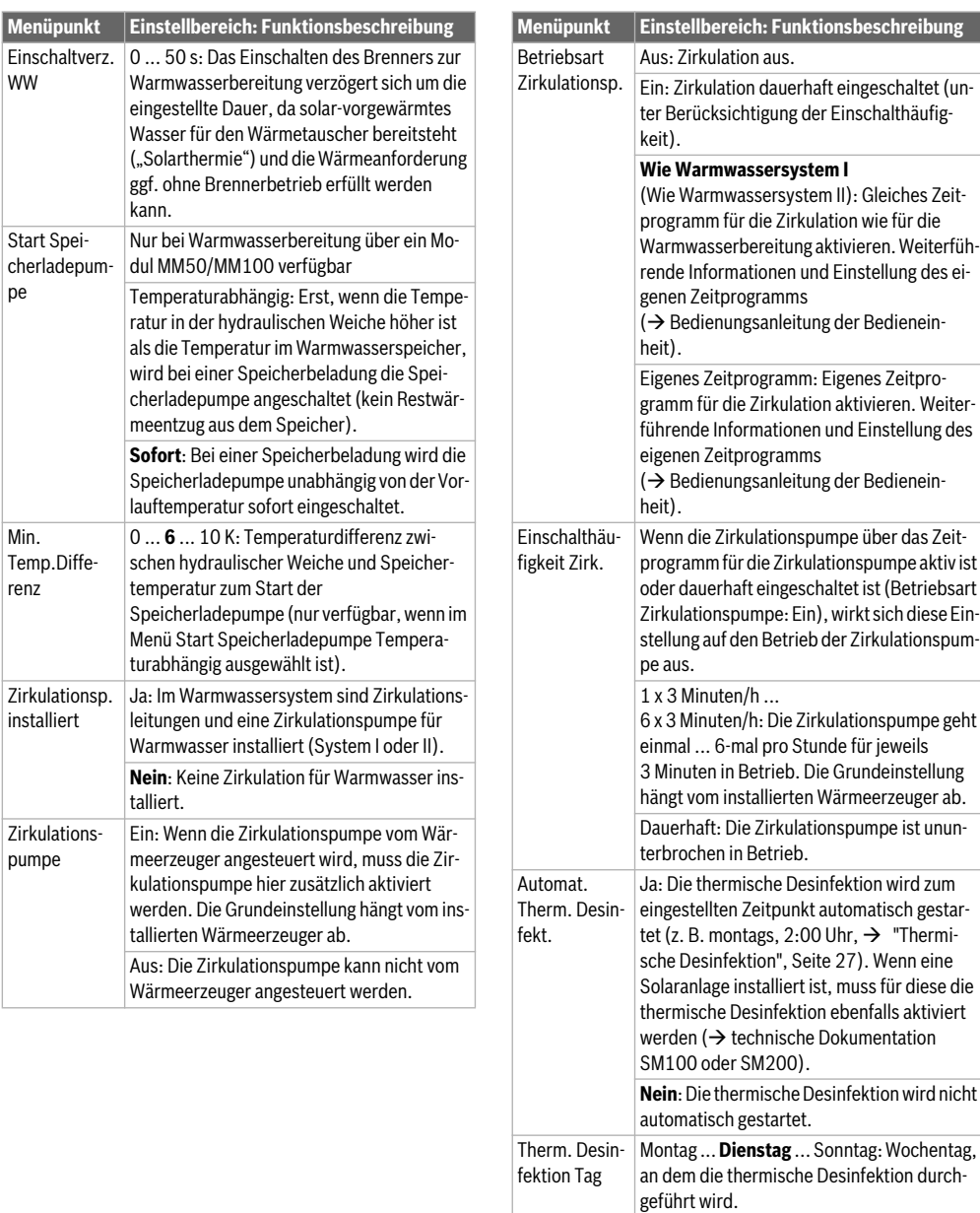

täglich durchgeführt.

Täglich: Die thermische Desinfektion wird

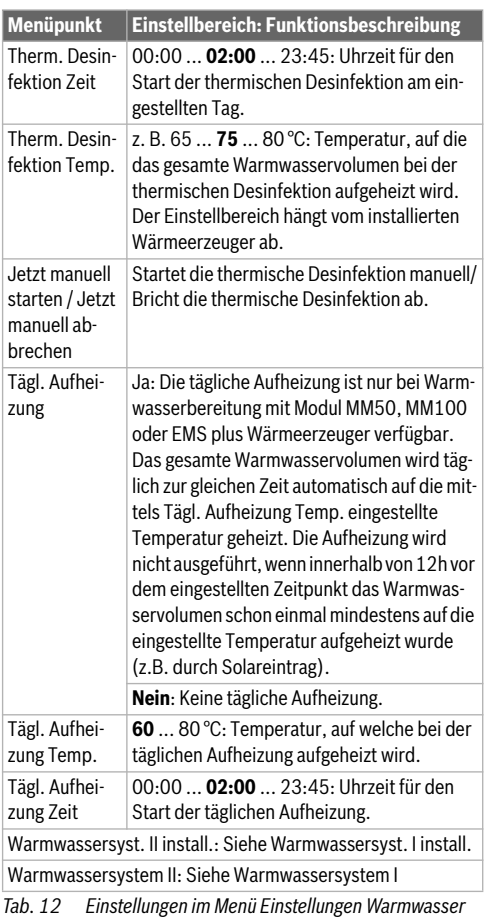

#### <span id="page-26-3"></span><span id="page-26-1"></span>**Thermische Desinfektion**

## **WARNUNG:**

#### **Verbrühungsgefahr!**

Bei der thermischen Desinfektion wird das Warmwasser auf über 60 °C aufgeheizt.

- Die thermische Desinfektion nur außerhalb der normalen Betriebszeiten durchführen.
- ▶ Alle Betroffenen informieren und sicherstellen, dass eine Mischvorrichtung installiert ist.

Thermische Desinfektion zum Abtöten von Krankheitserregern (z. B. Legionellen) regelmäßig durchführen. Für größere Warmwassersysteme können gesetzliche Vorgaben ( $\rightarrow$  Trinkwasserverordnung) für die thermische Desinfektion bestehen.

Hinweise in den technischen Dokumenten des Wärmeerzeugers beachten.

- **Ja**:
	- Das gesamte Warmwasservolumen wird einmal auf die eingestellte Temperatur aufgeheizt, je nach Einstellung täglich oder wöchentlich.
	- Die thermische Desinfektion startet automatisch zum eingestellten Zeitpunkt nach der in der Bedieneinheit eingestellten Uhrzeit. Wenn eine Solaranlage installiert ist, muss zur Aktivierung der thermischen Desinfektion die entsprechende Funktion aktiviert werden (siehe Installationsanleitung Solarmodul).
	- Abbrechen und manuelles Starten der thermischen Desinfektion sind möglich.
- **Nein**: Die thermische Desinfektion wird nicht automatisch durchgeführt. Manuelles Starten der thermischen Desinfektion ist möglich.

## <span id="page-26-0"></span>**6.3 Einstellungen für Solaranlagen**

Wenn in der Anlage eine Solaranlage über ein Modul eingebunden ist, sind die entsprechenden Menüs und Menüpunkte verfügbar. Die Erweiterung der Menüs durch die Solaranlage ist in der Anleitung des eingesetzten Moduls beschrieben.

Im Menü **Einstellungen Solar** sind **bei allen Solaranlagen** die in Tabell[e 13](#page-26-2) aufgeführten Untermenüs verfügbar.

#### *HINWEIS:*

#### **Anlagenschaden!**

▶ Solaranlage vor der Inbetriebnahme befüllen und entlüften.

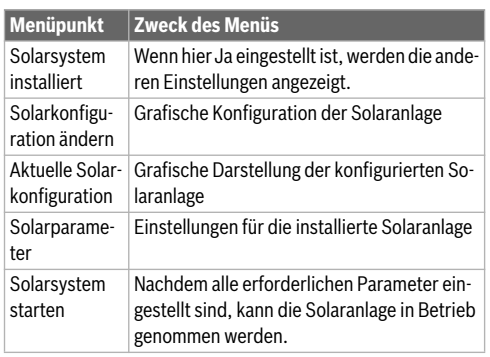

<span id="page-26-2"></span>*Tab. 13 Allgemeine Einstellungen für die Solaranlage*

## <span id="page-27-0"></span>**6.4 Einstellungen für weitere Systeme oder Geräte**

Wenn in der Anlage bestimmte weitere Systeme oder Geräte installiert sind, sind zusätzliche Menüpunkte verfügbar. In Abhängigkeit vom eingesetzten System oder Gerät und den damit verbundenen Baugruppen oder Bauteilen können verschiedene Einstellungen vorgenommen werden. Weiterführende Informationen zu den Einstellungen und Funktionen in der technischen Dokumentation zum jeweiligen System oder Gerät beachten.

Folgende weitere Systeme und Menüpunkte sind möglich:

- Gaswärmepumpensysteme: Menü **Einstellungen Gaswärmepumpe**
- Wohnungsstationen: Menü **Einst. Wohnungsstation**
- Hybridsysteme: Menü **Einstellungen Hybrid**
- Kaskadensysteme: Menü **Einstellungen Kaskade**
- alternative Wärmeerzeuger: Menü **Einstellungen AWE**

#### <span id="page-27-1"></span>**6.5 Diagnosemenü**

Das Servicemenü **Diagnose** enthält mehrere Werkzeuge zur Diagnose. Beachten Sie, dass die Anzeige der einzelnen Menüpunkte anlagenabhängig ist.

#### <span id="page-27-2"></span>**6.5.1 Menü Funktionstests**

Mit Hilfe dieses Menüs können aktive Bauteile der Heizungsanlage einzeln getestet werden. Wenn in diesem Menü **Funktionstests aktivieren** auf **Ja** gestellt wird, wird der normale Heizbetrieb in der gesamten Anlage unterbrochen. Alle Einstellungen bleiben erhalten. Die Einstellungen in diesem Menü sind nur vorübergehend und werden auf die jeweilige Grundeinstellung zurückgestellt, sobald **Funktionstests aktivieren** auf **Nein** gestellt oder das Menü **Funktionstest** geschlossen wird. Die zur Verfügung stehenden Funktionen und Einstellungsmöglichkeiten sind anlagenabhängig.

Ein Funktionstest erfolgt, indem die Einstellwerte der aufgeführten Bauteile entsprechend gesetzt werden. Ob der Brenner, der Mischer, die Pumpe oder das Ventil entsprechend reagiert, kann am jeweiligen Bauteil überprüft werden.

Z. B. kann der **Brenner** getestet werden:

- **Aus**: Die Flamme im Brenner erlischt.
- **Ein**: Der Brenner geht in Betrieb.

Speziell diese Funktion des Brennertests ist nur verfügbar, wenn die Anlage entsprechend aufgebaut und konfiguriert ist (z. B. in Anlagen ohne Kaskadenmodul).

#### <span id="page-27-3"></span>**6.5.2 Menü Monitorwerte**

In diesem Menü werden Einstellungen und Messwerte der Heizungsanlage angezeigt. Z. B. kann hier die Vorlauftemperatur oder die aktuelle Warmwassertemperatur angezeigt werden.

Hier können auch detaillierte Informationen zu den Anlagenteilen, wie z. B. die Temperatur des Wärmeerzeugers abgerufen werden. Verfügbare Informationen und Werte sind dabei abhängig von der installierten Anlage. Technische Dokumente des Wärmeerzeugers, der Module und anderer Anlagenteile beachten.

#### **Informationen im Menü Heizkreis 1...4**

Der Menüpunkt **Status** unter **Vorlauftemp.-Sollwert** zeigt an, in welchem Zustand sich die Heizung befindet. Dieser Status ist für den Vorlauftemperatur-Sollwert ausschlaggebend.

- **Heizen**: Heizkreis ist im Heizbetrieb.
- **Sommer**: Heizkreis ist im Sommerbetrieb.
- **keineAnf**: Keine Wärmeanforderung (Raumsolltemperatur  $=$  Aus $)$ .
- **Anf. erf.**: Wärmeanforderung erfüllt; Raumtemperatur mindestens auf Sollwert.
- **Estrichtr.**: Estrichtrocknung ist für den Heizkreis aktiv  $(\rightarrow$  Kap[. 6.1.4](#page-22-0), ab Seit[e 23](#page-22-0)).
- **Schornst**: Schornsteinfegerfunktion ist aktiv.
- **Störung**: Es liegt eine Störung vor  $(\rightarrow$  Kap[. 6.5.3](#page-29-0), ab Seit[e 30](#page-29-0)).
- **Frost**: Frostschutz ist für den Heizkreis aktiv ( $\rightarrow$  Tab[. 8](#page-18-1), ab Seit[e 19](#page-18-1)).
- **Nachlauf**: Nachlaufzeit ist für den Heizkreis aktiv.
- **Notbetr.**: Notbetrieb ist aktiv.

Der Menüpunkt **Status Zeitprogramm** zeigt an, in welchem Zustand der Konstantheizkreis ist.

- **Ein**: Bei einer Wärmeanforderung darf der Konstantheizkreis beheizt werden (Freigabe).
- **Aus**: Auch bei einer Wärmeanforderung wird der Konstantheizkreis nicht beheizt (Sperrung).

Der Menüpunkt **Status MD** zeigt an, ob eine Wärmeanforderung über die Anschlussklemme MD1 des Moduls MM100 für den Konstantheizkreis anliegt.

- **Ein**: Wärmeanforderung über die Anschlussklemme MD1 des Moduls
- **Aus**: Keine Wärmeanforderung über die Anschlussklemme MD1 des Moduls

Der Menüpunkt **Status** unter **Raumtemp.-Sollwert** zeigt an, in welcher Betriebsart die Heizung arbeitet. Dieser Status ist für den Raumtemperatur-Sollwert ausschlaggebend.

- **Heizen**, **Absenk.** (Absenken), **Aus**:  $\rightarrow$  Bedienungsanleitung.
- **Abs.Aus**: Heizung ist ausgeschaltet wegen **Absenkart**  $(\rightarrow$  Seit[e 22](#page-21-0)).
- **Manuell**: → Bedienungsanleitung.
- **Man.beg**: Manueller Betrieb mit begrenzter Dauer für den Heizkreis aktiv ( $\rightarrow$  Bedienungsanleitung).
- **Konst.**: Konstanter Sollwert; Urlaubsprogramm ist für den Heizkreis aktiv.
- **Halten**: Einschaltoptimierung ist für den Heizkreis aktiv,  $\leftrightarrow$  Bedienungsanleitung).

Der Menüpunkt **Status Pumpe** unter **Heizkreispumpe** zeigt an, warum die Heizkreispumpe **Ein** oder **Aus** ist.

- **Test**: Funktionstest ist aktiv.
- **B.Schutz**: Blockierschutz ist aktiv; Pumpe wird regelmäßig kurz angeschaltet.
- **keineAnf**: Keine Wärmeanforderung.
- **Kondens**: Kondensationsschutz des Wärmeerzeugers ist aktiv.
- **k.Wärme**: Keine Wärmelieferung möglich, z. B. wenn eine Störung vorliegt.
- **WW-Vor.**: Warmwasservorrang ist aktiv  $(\rightarrow)$  Tab[. 8](#page-18-1), ab Seit[e 19](#page-18-1)).
- **Wär.Anf.**: Es liegt eine Wärmeanforderung vor.
- **Frost**: Frostschutz ist für den Heizkreis aktiv ( $\rightarrow$  Tab[. 8](#page-18-1), ab. Seit[e 19](#page-18-1)).
- **Prg.aus**: Keine Wärmeforderungsfreigabe über das Zeitprogrammdes Konstantheizkreises ( $\rightarrow$ . Seit[e 19](#page-18-0))

Zusätzlich wird im Menü **Heizkreis 1...4** angezeigt:

- Das Urlaubsprogramm für den Heizkreis ist aktiv (**Urlaub**).
- Die Funktion **Einschaltoptimierung** (Einschaltoptimierung Zeitprogramm) beeinflusst aktuell den Raumtemperatur-Sollwert.
- Die Erkennung eines offenen Fensters (**Erk. offenes Fenster**) beeinflusst aktuell den Raumtemperatur-Sollwert.
- Die Temperaturschwelle für **Durchheizen** ist unterschritten.
- Ggf. sind Werte für **Solareinfluss**, **Raumeinfluss** und **Schnellaufheizung** sichtbar.
- Der **Vorlauftemp.-Sollwert** zeigt den eingestellten Sollwert der Vorlauftemperatur an.
- Der Wert für **Raumtemp.-Istwert** zeigt die aktuelle Raumtemperatur an.
- Das **3-Wege-Ventil** ist entweder auf **Warmwasser** oder auf **Heizung** eingestellt (Nur bei Heizkreis 1 am Wärmeerzeuger).
- Die **Mischerposition** gibt Auskunft über den Zustand des Mischers.
- Die Funktion **Kesselpumpe** zeigt an, ob die Heizungspumpe **Ein** oder **Aus** ist (Nur bei Heizkreis 1 am Wärmeerzeuger).
- Die Funktion **Heizkreispumpe** zeigt an, ob die Heizkreispumpe **Ein** oder **Aus** ist.

#### **Informationen im Menü Warmwassersystem I...II**

Der Menüpunkt **Status** unter **Warmwasser-Solltemp.** zeigt an, in welchem Zustand sich die Warmwasserbereitung befindet.

Dieser Status ist für die Warmwasser-Solltemperatur ausschlaggebend.

- **Estrichtr.**: Estrichtrocknung für die gesamte Anlage läuft  $\rightarrow$  Kap[. 6.1.4](#page-22-0), ab Seit[e 23](#page-22-0)).
- **Einmall.**: Einmalladung ist aktiv  $(\rightarrow$  Bedienungsanleitung).
- **Man. Aus**, **Man.red.**, **Man.WW**: Betriebsart ohne Zeitprogramm ( $\rightarrow$  Bedienungsanleitung).
- **Url.Aus, Url.red.:** "Urlaub Aus" oder "Urlaub reduziert"; ein Urlaubsprogramm ist aktiv und das Warmwassersystem ist ausgeschaltet oder auf das reduzierte Temperaturniveau eingestellt.
- **AutoAus**, **Auto red**, **AutoWW**: Betriebsart mit aktivem Zeitprogramm ( $\rightarrow$  Bedienungsanleitung).
- **Sol. red.**: Solare Reduzierung des Warmwassersollwerts (nur mit Solaranlage verfügbar,  $\rightarrow$  technische Dokumente der Solaranlage).
- **Therm.D.**: Thermische Desinfektion ist aktiv  $\leftrightarrow$  Bedienungsanleitung).
- **Tägl.Aufh**: Tägliche Aufheizung ist aktiv ( $\rightarrow$  Tab[. 12](#page-26-3), ab Seit[e 27](#page-26-3)).

Der Menüpunkt **Status** unter **Speicherladepumpe** zeigt an, warum die Speicherladepumpe **Ein** oder **Aus** ist.

- **Test**: Funktionstest ist aktiv.
- **B.Schutz**: Blockierschutz ist aktiv; Pumpe wird regelmäßig kurz angeschaltet.
- **keineAnf**: Keine Wärmeanforderung; Warmwasser mindestens auf Solltemperatur.
- **Kondens**: Kondensationsschutz des Wärmeerzeugers ist aktiv.
- **kein WW**: Keine Warmwasserbereitung möglich, z. B. wenn eine Störung vorliegt.
- **Kes.kalt**: Temperatur des Wärmeerzeugers ist zu niedrig.
- **Estrichtr.**: Estrichtrocknung ist aktiv ( $\rightarrow$  Kap[. 6.1.4](#page-22-0), ab Seit[e 23](#page-22-0)).
- **Sp.Lad.**: Speicherladung läuft.

Der Menüpunkt **Status** unter **Zirkulation** zeigt an, warum die Zirkulation **Ein** oder **Aus** ist.

- **Estrichtr.**: Estrichtrocknung für die gesamte Anlage läuft,  $\rightarrow$  Kap[. 6.1.4](#page-22-0), ab Seit[e 23](#page-22-0)).
- **Einmall.**: **Einmalladung** ist aktiv  $\leftrightarrow$  Bedienungsanleitung).
- **Man. Ein**, **Man. Aus**: Betriebsart ohne Zeitprogramm **Ein** oder **Aus** ( $\rightarrow$  Bedienungsanleitung).
- **Url.Aus**: Ein Urlaubsprogramm ist aktiv und die Zirkulationspumpe ist ausgeschaltet.
- **AutoEin**, **AutoAus**: Betriebsart mit aktivem Zeitprogramm  $(\rightarrow$  Bedienungsanleitung).
- **Test**: Funktionstest ist aktiv.
- **keineAnf**: Keine Anforderung.
- **Ein**, **Aus**: Betriebszustand der Zirkulationspumpe.
- **Therm.D.**: Thermische Desinfektion ist aktiv,  $\leftrightarrow$  Bedienungsanleitung).

Zusätzlich wird im Menü **Warmwassersystem I...II** angezeigt:

- Die eingestellte **Kessel-Solltemperatur**
- Die aktuelle **System-Vorlauftemperatur**
- Die aktuelle Temperatur im Wärmetauscher **Temp. Wärmetauscher**
- Die aktuelle **Warmwasser-Isttemp.**
- Die Funktion **WW-Isttemp. Sp. unten** zeigt den aktuellen Wert der Warmwassertemperatur des Warmwasserspeichers im unteren Bereich.
- Der aktuelle **Warmwasserdurchfluss**
- Die aktuelle **Eintrittstemperatur** des Wassers bei installiertem Schichtladespeicher
- Die aktuelle **Austrittstemperatur** des Wassers bei installiertem Schichtladespeicher
- Die Leistungsaufnahme der **Prim. Speicherladepumpe** und der **Sek. Speicherladepumpe** bei externem Schichtladespeicher über SM200
- Die Funktion **Pumpenabschalttemp.** zeigt an, bei welcher Temperatur die Zirkulationspumpe außer Betrieb geht.
- Das **3-Wege-Ventil** ist entweder auf **Warmwasser** oder auf **Heizung** eingestellt.
- Die Funktion **Therm. Desinf. WWsp.** zeigt an, ob die automatische thermische Desinfektion des Warmwasserspeichers aktiv ist.

#### <span id="page-29-0"></span>**6.5.3 Menü Störungsanzeigen**

In diesem Menü aktuelle Störungen und die Störungshistorie abrufen.

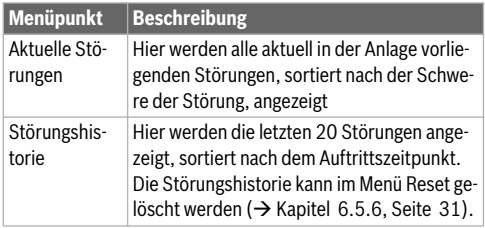

*Tab. 14 Informationen im Menü Störungsanzeigen*

#### <span id="page-29-1"></span>**6.5.4 Menü Systeminformationen**

In diesem Menü die Software-Versionen der in der Anlage installierten BUS-Teilnehmer abrufen.

#### <span id="page-29-2"></span>**6.5.5 Menü Wartung**

In diesem Menü ein Wartungsintervall einstellen und die Kontaktadresse hinterlegen. Die Bedieneinheit zeigt dann eine Wartungsanzeige mit Störungs-Code und der hinterlegten Adresse an. Der Endkunde kann Sie dann benachrichtigen, um einen Termin zu vereinbaren ( $\rightarrow$  Kapitel [7](#page-30-2), Seite [31](#page-30-2)).

| <b>Menüpunkt</b>           | <b>Beschreibung</b>                                                                                                    |
|----------------------------|----------------------------------------------------------------------------------------------------|
| Wartungsan-<br>zeige       | Wie sollen Wartungsanzeigen ausgelöst wer-<br>den: Keine Wartungsanzeige, nach Brenner-<br>laufzeit, nach Datum oder nach Laufzeit? Ggf.<br>können am Wärmeerzeuger weitere War-<br>tungsintervalle eingestellt werden. |
| Wartungsda-<br>tum         | Zum hier eingestellten Datum erscheint eine<br>Wartungsanzeige.                                                                                                    |
| Laufzeit War-<br>tungsanz. | Nach der hier eingestellten Anzahl der Mona-<br>te (Laufzeit), die der Wärmeerzeuger mit<br>Strom versorgt war, erscheint eine War-<br>tungsanzeige.                                                                    |
| Laufzeit Kes-<br>sel       | Nach der hier eingestellten Brennerlaufzeit<br>(Betriebsstunden mit eingeschaltetem Bren-<br>ner) erscheint eine Wartungsanzeige.                                                                                       |
| Kontaktadres-<br>se        | $\rightarrow$ Kontaktadresse. Seite 30                                                                                                    |

*Tab. 15 Einstellungen im Menü Wartung*

#### <span id="page-29-3"></span>**Kontaktadresse**

Die Kontaktadresse wird dem Endkunden bei einer Störungsanzeige automatisch angezeigt.

#### **Eingabe von Firmenname und Telefonnummer**

Die aktuelle Cursorposition blinkt (mit | markiert).

- ▶ Auswahlknopf drehen, um den Cursor zu bewegen.
- ▶ Auswahlknopf drücken, um das Eingabefeld zu aktivieren.
- ▶ Auswahlknopf drehen und drücken, um Zeichen einzugeben.
- ▶ Taste → drücken, um die Eingabe zu beenden.
- ▶ Taste  $\ominus$  erneut drücken, um zum übergeordneten Menü zu wechseln. Weitere Details zur Texteingabe sind in der Bedienungsanleitung der Bedieneinheit enthalten (→ Heizkreis umbenennen).

#### <span id="page-30-0"></span>**6.5.6 Menü Reset**

In diesem Menü verschiedene Einstellungen oder Listen löschen oder auf Grundeinstellung zurücksetzen.

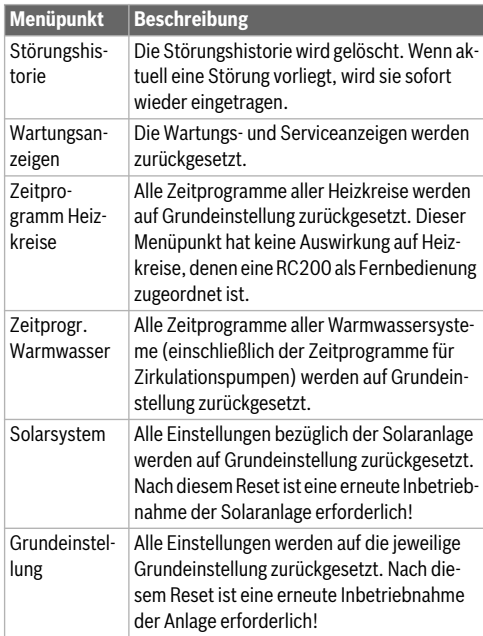

*Tab. 16 Einstellungen zurücksetzen*

#### <span id="page-30-1"></span>**6.5.7 Menü Kalibrierung**

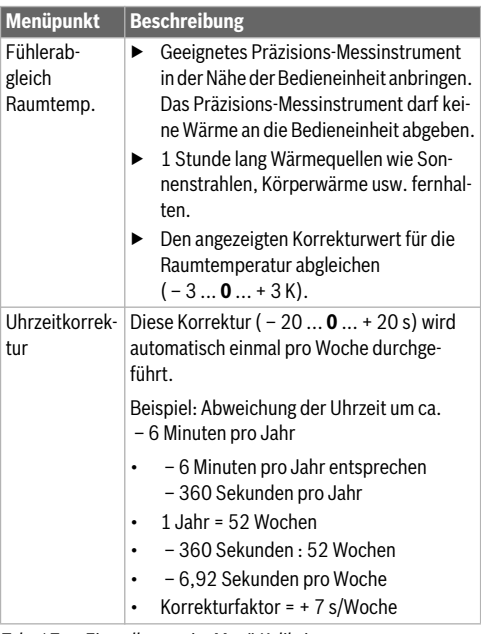

*Tab. 17 Einstellungen im Menü Kalibrierung*

## <span id="page-30-2"></span>**7 Störungen beheben**

Das Display der Bedieneinheit zeigt eine Störung an. Die Ursache kann eine Störung der Bedieneinheit, eines Bauteils, einer Baugruppe oder des Wärmeerzeugers sein. Das Servicehandbuch mit detaillierten Störungsbeschreibungen enthält weitere Hinweise zur Störungsbehebung.

## $\mathbf{i}$

 $g$ e

Aufbau der Tabellenköpfe:

Störungs-Code - Zusatz-Code - [Ursache oder Störungsbeschreibung].

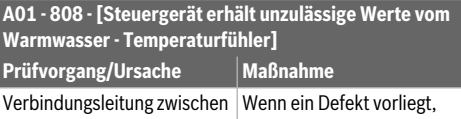

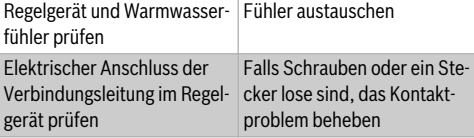

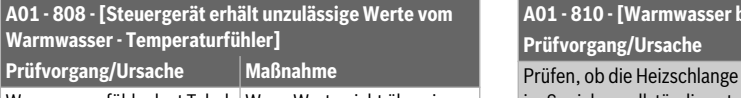

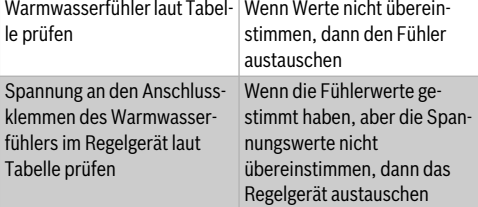

*Tab. 18* 

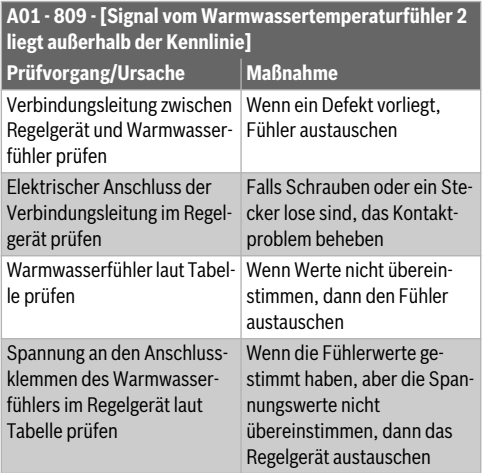

*Tab. 19* 

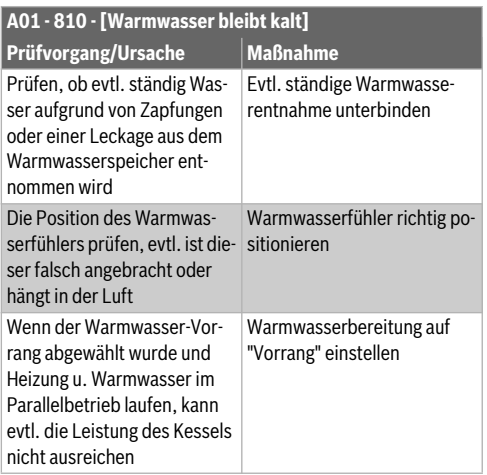

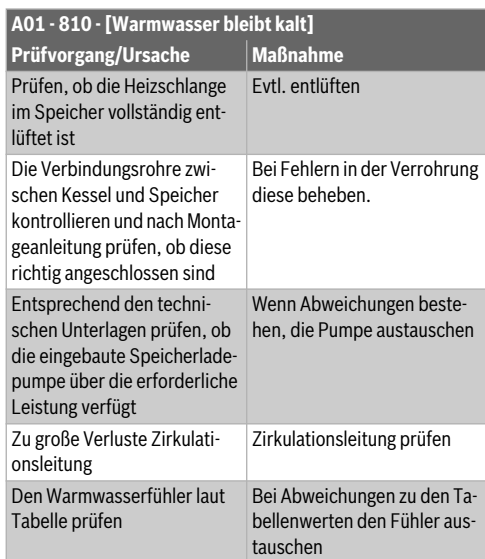

## *Tab. 20*

## **A01 - 811 - und A41...A42 - 4051...4052 - [Warmwasserbereitstellung: Thermische Desfinfektion misslungen] (A41 = Warmwassersystem I...A42 =**

**Warmwassersystem II)**

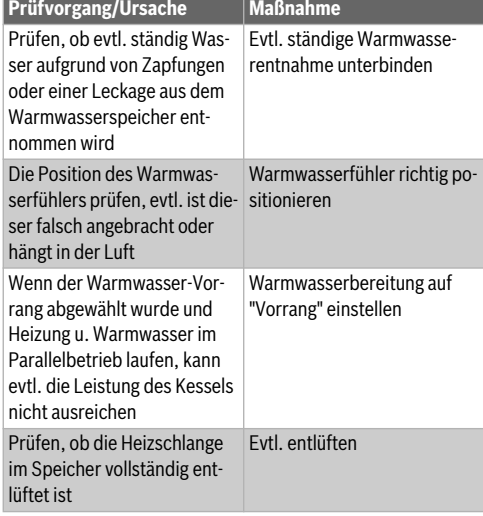

**A01 - 811 - und A41...A42 - 4051...4052 - [Warmwasserbereitstellung: Thermische Desfinfektion misslungen] (A41 = Warmwassersystem I...A42 =** 

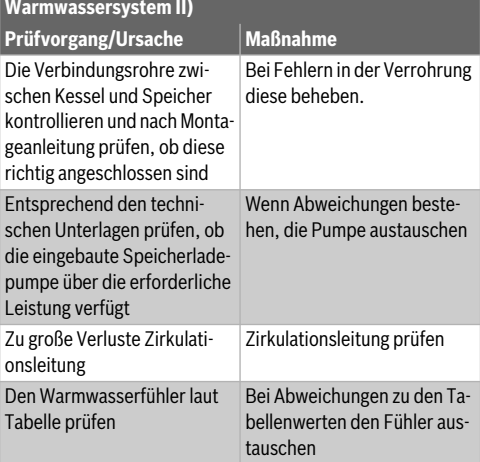

## *Tab. 21*

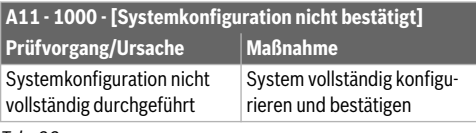

*Tab. 22* 

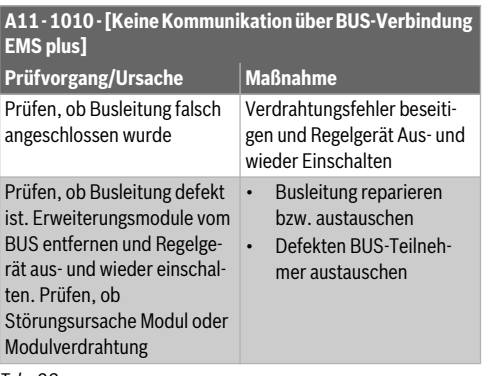

*Tab. 23* 

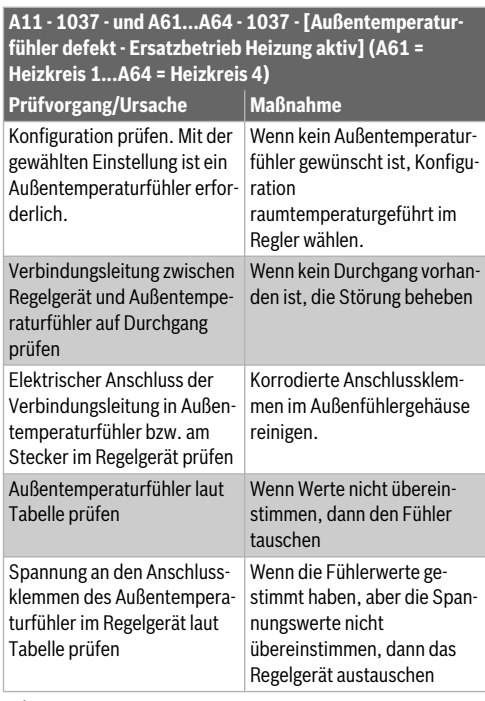

*Tab. 24* 

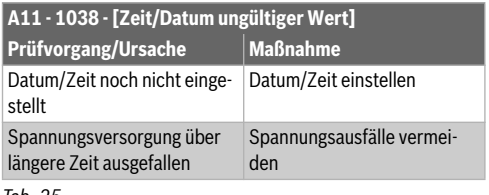

#### *Tab. 25*

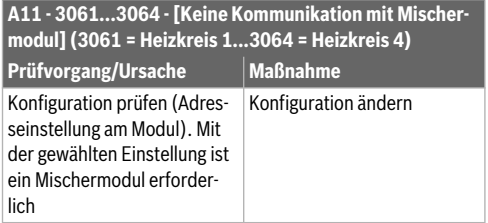

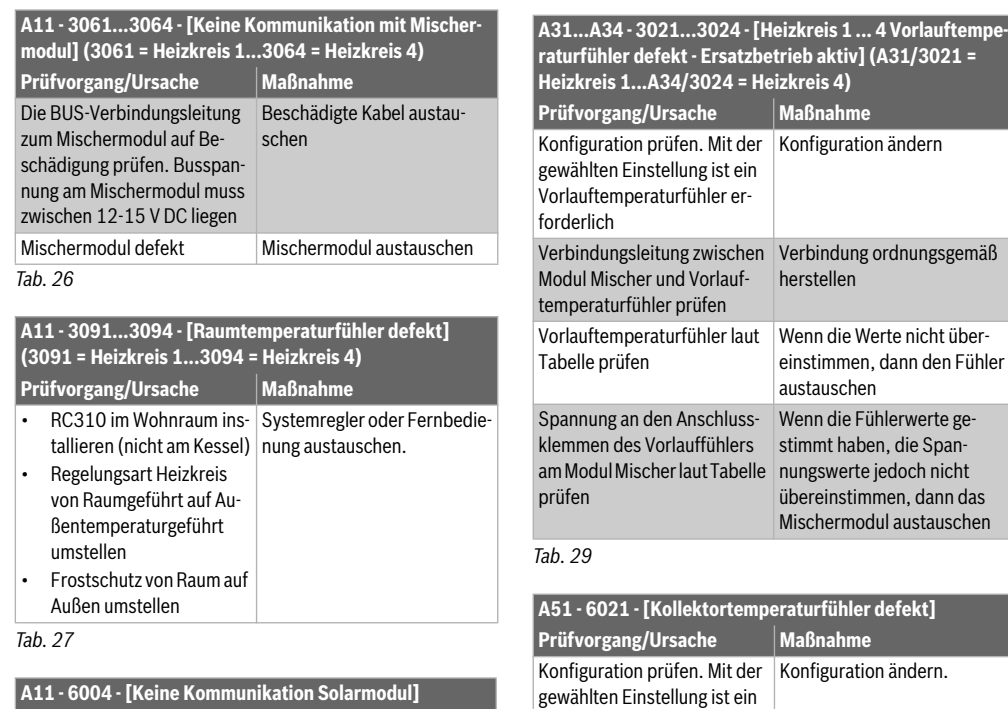

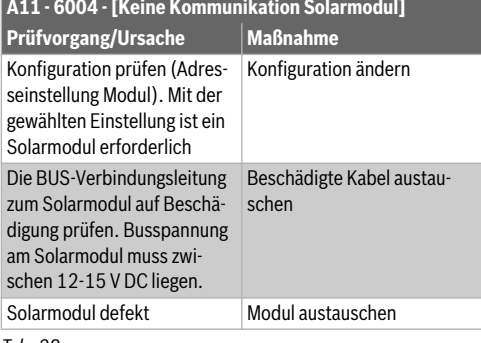

*Tab. 28* 

*Tab. 30* 

prüfen

ler prüfen

prüfen

Kollektorfühler erforderlich

Solarmodul und Kollektorfüh-

Kollektorfühler laut Tabelle

Spannung an den Anschlussklemmen des Kollektorfühlers am Solarmodul laut Tabelle

Verbindungsleitung zwischen Verbindung ordnungsgemäß

herstellen

schen

Sollten Werte nicht übereinstimmen, den Fühler austau-

Sollten die Fühlerwerte gestimmt haben, aber die Spannungswerte nicht übereinstimmen, dann das Solarmodul austauschen

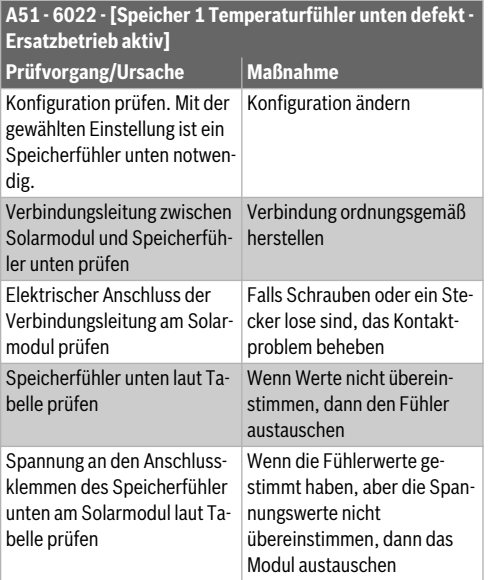

#### *Tab. 31*

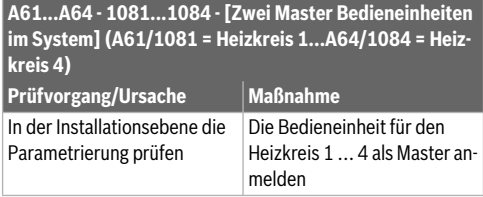

*Tab. 32* 

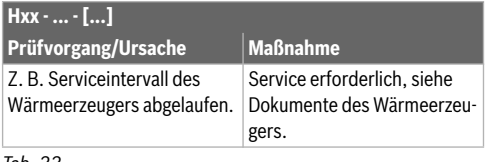

*Tab. 33* 

## <span id="page-34-0"></span>**8 Elektro- und Elektronik-Altgeräte**

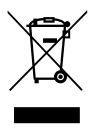

Nicht mehr gebrauchsfähige Elektro- oder Elektronikgeräte müssen getrennt gesammelt und einer umweltgerechten Verwertung zugeführt werden (Europäische Richtlinie über Elektro- und Elektronik-Altgeräte).

Nutzen Sie zur Entsorgung von Elektro- oder Elektronik-Altgeräten die länderspezifischen Rückgabe- und Sammelsysteme.

## <span id="page-34-1"></span>**9 Übersicht Servicemenü**

Die Menüpunkte erscheinen entsprechend der unten aufgelisteten Reihenfolge.

#### **Servicemenü**

#### **Inbetriebnahme**

- Konfigurationsassistent starten?
- Anlagendaten
	- Fühler hydr. Weiche install. (Fühler an der hydraulischen Weiche installiert?)
	- Konfig. Warmw. am Kessel (Konfiguration Warmwasser am Wärmeerzeuger)
	- Hzg.pumpe ein bei Sp.lad. (Heizungspumpe ein bei Speicherladung)
	- Konfig. Heizkr. 1 am Kessel (Konfiguration Heizkreis 1 am Wärmeerzeuger)
	- Min. Außentemperatur(Minimale Außentemperatur)
	- Gebäudeart
- <span id="page-34-2"></span>– Kesseldaten1)
	- Pumpenkennfeld
	- Pumpennachlaufzeit
- Heizkreis 1... 4
	- Heizkreis installiert
	- Regelungsart
	- Bedieneinheit
	- Heizsystem
	- Sollwert konstant<sup>2)</sup>
	- Max. Vorlauftemperatur (Maximale Vorlauftemperatur)
	- Heizkurve einstellen
		- Auslegungstemperatur
		- Endpunkt
		- Fußpunkt
		- Max. Vorlauftemperatur
		- Solareinfluss
		- Raumeinfluss
		- Raumtemperatur-Offset
		- **Schnellaufheizung**
	- Absenkart
	- Reduzierter Betrieb unter
	- Frostschutz
	- Mischer
- 1) Nur verfügbar, wenn kein Kaskadenmodul (z. B. MC400) installiert ist.
- 2) Nur bei Konstantheizkreisen verfügbar.
- Mischerlaufzeit
- Warmwasservorrang
- <span id="page-35-0"></span>– Warmwassersystem I ... II
	- Warmwassersyst. I install. (... II...) (Warnwassersystem I..II installiert)
	- Speicherbeladung über
	- Konfig. Warmw. am Kessel<sup>3)</sup> (Konfiguration Warmwasser am Wärmeerzeuger)
	- Größe Frischwasserstation
	- Frischwasserstation 2
	- Frischwasserstation 3
	- Frischwasserstation 4
	- Frischwasserkonfiguration ändern
	- Warmwasser
	- Warmwasser reduziert
	- Zirkulationsp. installiert (Zirkulationspumpe installiert)
	- Zirkulationspumpe<sup>[3\)](#page-35-0)</sup>
	- Zirkulation Zeit
	- Zirkulation Impuls
- Solar
	- Solarsystem installiert
	- Solarerweiterungsmodul
	- Solarkonfiguration ändern
	- Drehzahlreg. Solarpumpe (...2) (Drehzahlregelung Solarpumpe)
	- Brutto-Kollektorfläche 1 (...2)
	- Typ Kollektorfeld 1 (...2)
	- Klimazone
- Solarsystem starten
- Brennstoffzelle vorh.?
- Konfiguration bestätigen

## **Einstellungen Heizung**

- Anlagendaten
	- Fühler hydr. Weiche install. (Fühler an der hydraulischen Weiche installiert?)
	- Konfig. Warmw. am Kessel (Konfiguration Warmwasser am Wärmeerzeuger)
	- Hzg.pumpe ein bei Sp.lad. (Heizungspumpe ein bei Speicherladung)
	- Konfig. Heizkr. 1 am Kessel (Konfiguration Heizkreis 1 am Wärmeerzeuger)
	- Pumpe Kessel
	- Min. Außentemperatur (Minimale Außentemperatur)
- 3) Nur bei Warmwassersystem I verfügbar.
- Dämpfung
- Gebäudeart
- Kesseldaten <sup>4)</sup>
	- Pumpenkennfeld
	- Pumpennachlaufzeit
	- Pumpenlogiktemperatur
	- Pumpenschaltart
	- Pumpenl. min. Heizl. (Pumpenleistung bei minimaler Heizleistung)
	- Pumpenl. max. Heizl. (Pumpenleistung bei maximaler Heizleistung)
	- Pumpensperrzeit ext.3WV
	- Maximale Heizleistung
	- Obergrenze max. Heizleist. (Obergrenze maximale Heizleistung)
	- Max. Warmwasserleistung (Maximale Warmwasserleistung)
	- Obergrenze max. WWleist. (Obergrenze maximale Warmwasserleistung)
	- Obergrenze max. Vorlauft. (Obergrenze maximale Vorlauftemperatur)
	- Minimale Geräteleistung
	- Zeitintervall (Taktsperre)
	- Temp.interv. (Taktsperre) (Temperaturintervall Ausund Einschalten Brenner)
	- Dauer der Warmhaltung
	- Entlüftungsfunktion
	- Siphonfüllprogramm
	- Signal ext. Wärmeanf. (Signal externe Wärmeanforderung)
	- Sollwert ext. Wärmeanf. (Sollwert externe Wärmeanforderung)
	- Luftkorrekturf. min. Lüfterl. (Luftkorrekturfaktor minimale Gebläseleistung)
	- Luftkorrekturf. max. Lüfterl. (Luftkorrekturfaktor maximale Gebläseleistung)
	- 3 WV Mittelpos. (3-Wege-Ventil Mittelposition)
	- Notwechselbetrieb
	- Verzög.zeit Turbinensign. (Verzögerungszeit Turbinensignal)
- Heizkreis 1 ... 4
	- Heizkreis installiert
	- Regelungsart
	- Bedieneinheit
	- Minimalwert verwenden
- 4) Nur verfügbar, wenn kein Kaskadenmodul (z. B. MC400) installiert ist.
- Heizsystem
- Sollwert konstant
- Max. Vorlauftemperatur
- Heizkurve einstellen
	- Auslegungstemperatur
	- Endpunkt
	- Fußpunkt
	- Max. Vorlauftemperatur (Maximale Vorlauftemperatur)
	- Solareinfluss
	- Raumeinfluss
	- Raumtemperatur-Offset
	- Schnellaufheizung
- Absenkart
- Reduzierter Betrieb unter
- Durchheizen unter
- Frostschutz
- Frostschutz Grenztemp. (Frostschutz Grenztemperatur)
- Mischer
- Mischerlaufzeit
- Mischeranhebung
- Warmwasservorrang
- Sichtb. in Standardanzeige (Sichtbarkeit in der Standardanzeige)
- Pumpensparmodus
- Erkennung offenes Fenster
- PID-Verhalten
- Estrichtrocknung
	- Aktiviert
	- Wartezeit bevor Start
	- Startphase Dauer
	- Startphase Temperatur
	- Aufheizphase Schrittweite
	- Aufheizphase Temp.diff. (Aufheizphase Temperaturdifferenz)
	- Haltephase Dauer
	- Haltephase Temperatur
	- Abkühlphase Schrittweite
	- Abkühlphase Temp.diff. (Abkühlphase Temperaturdifferenz)
	- Endphase Dauer
	- Endphase Temperatur
	- Max. Unterbrechungszeit (Maximale Unterbrechungszeit)
	- Estrichtrockn. Anlage (Estrichtrocknung Anlage)
	- Estrichtrockn. Heizkr. 1 ...4 (Estrichtrocknung Heizkreis 1 ... 4)
- Starten
- Unterbrechen
- Fortsetzen

#### **Einstellungen Warmwasser**

- Warmwassersyst. I install. (Warmwassersystem I installiert)
- Warmwasserkonfiguration ändern
- Aktuelle Warmwasserkonfiguration
- <span id="page-36-0"></span>Warmwassersystem  $1^{5}$ 
	- Konfig. Warmw. am Kessel<sup>6)</sup> (Konfiguration Warmwasser am Wärmeerzeuger)
	- Max. Warmwassertemp. (Maximale Warmwassertemperatur)
	- Warmwasser
	- Warmwasser reduziert
	- Einschalttemp. Differenz (Einschalttemperaturdifferenz)
	- $-$  Ausschalttemp. Differenz<sup>[3\)](#page-35-0)</sup> (Ausschalttemperaturdifferenz)
	- Speicherladeoptimierung<sup>3)</sup>
	- Vorlauftemp. Erhöhung (Vorlauftemperaturerhöhung)
	- Einschaltverz. WW[6\)](#page-36-0) (Einschaltverzögerung für Warmwasser)
	- Start Speicherladepumpe
	- Min. Temp.Differenz (Minimale Temperaturdifferenz Speicherladepumpe)
	- Zirkulationsp. installiert (Zirkulationspumpe installiert)
	- Zirkulationspumpe<sup>[6\)](#page-36-0)</sup>
	- Betriebsart Zirkulationsp. (Betriebsart der Zirkulationspumpe)
	- Einschalthäufigkeit Zirk. (Einschalthäufigkeit Zirkulationspumpe)
	- Automat. Therm. Desinfekt. (Automatische thermische Desinfektion)
	- Therm. Desinfektion Tag (Wochentag der thermischen Desinfektion)
	- Therm. Desinfektion Zeit (Uhrzeit der thermischen Desinfektion)
	- Therm. Desinfektion Temp. (Temperatur der thermischen Desinfektion)
	- Jetzt manuell starten
- 5) Menüstruktur abweichend, wenn eine Frischwasserstation installiert ist  $\left(\rightarrow$  Technische Dokumentation Modul SM100)
- 6) Nur bei Warmwassersystem I verfügbar.

### **9 Übersicht Servicemenü**

- Jetzt manuell abbrechen
- Tägl. Aufheizung (Tägliche Aufheizung)
- <span id="page-37-0"></span>– Tägl. Aufheizung Temp.  $^{7)}$  (Temperatur der täglichen Aufheizung)
- Tägl. Aufheizung Zeit<sup>[7\)](#page-37-0)</sup> (Uhrzeit der täglichen Aufheizung)
- Warmwassersyst. II install.(Warmwassersystem II installiert)
- Warmwassersystem II
	- $-$  ... ( $\rightarrow$  Warmwassersystem I)

#### **Einstellungen Solar**

- Solarsystem installiert
- Solarkonfiguration ändern
- Aktuelle Solarkonfiguration
- Solarparameter

 $-$  ...

– Solarsystem starten

#### **Einstellungen Gaswärmepumpe**

– ...

#### **Einst. Wohnungsstation**

– ...

#### **Einstellungen Hybrid**

– ...

#### **Einstellungen Kaskade**

– ...

#### **Einstellungen AWE**

– ...

#### **Diagnose**

- Funktionstest
	- Funktionstests aktivieren
	- Kessel / Brenner<sup>8)</sup>
	- ... – AWE
		- ...
	- Wohnungsstation
		- ...
	- Gas-Wärmepumpe

– ...

– Heizkreis 1 ... 4

– ...

- Warmwassersystem I ... II
	- ...
- Solar
	- $-$
- Hybrid – ...
- Monitorwerte
	- Kessel / Brenner[1\)](#page-34-2)
		- ...
	- Wohnungsstation – ...
	- Gas-Wärmepumpe
	- ...
	- Kaskade  $-$
	- AWE
		- ...
	- Heizkreis 1 ... 4

 $-$ 

- Warmwassersystem I ... II
- ... – Solar
- ...
- Hybrid
- ...
- Brennstoffzelle

– ...

<sup>7)</sup> Nur bei Wärmeerzeuger mit EMS plus oder mit Modul MM100 verfügbar.

<sup>8)</sup> Nur verfügbar, wenn kein Kaskadenmodul (z. B. MC400) installiert ist.

- Störungsanzeigen
	- Aktuelle Störungen
	- Störungshistorie
- Systeminformationen
	- ...
- Wartung
	- Wartungsanzeige
	- Wartungsdatum
	- Laufzeit Wartungsanz. (Laufzeit der Wartungsanzeigen)
	- Laufzeit Kessel
	- Kontaktadresse
- Reset
	- Störungshistorie
	- Wartungsanzeigen
	- Zeitprogramm Heizkreise
	- Zeitprogr. Warmwasser (Zeitprogramm Warmwasser)
	- Reset Laufzeiten (Reset Laufzeiten Solarsystem)
	- Solarsystem
	- Grundeinstellung
- Kalibrierung
	- Fühlerabgleich Raumtemp. (Fühlerabgleich mit der Raumtemperatur)
	- Uhrzeitkorrektur

# **Buderus**

#### **Deutschland**

Bosch Thermotechnik GmbH Buderus Deutschland Sophienstraße 30-32 D-35576 Wetzlar www.buderus.de info@buderus.de

#### **Österreich**

Robert Bosch AG Geschäftsbereich Thermotechnik Göllnergasse 15 - 17 A-1030 Wien Tel.: +43 (0)1/7980310 Fax.: +43 (0)1/79722-8098 Technische Hotline 0810 / 810 555 www.buderus.at office@buderus.at

#### **Schweiz**

Buderus Heiztechnik AG Netzibodenstr. 36, CH- 4133 Pratteln www.buderus.ch info@buderus.ch

#### **Luxemburg**

Ferroknepper Buderus S.A. Z.I. Um Monkeler 20, Op den Drieschen B.P. 201 L-4003 Esch-sur-Alzette Tél.: 0035 2 55 40 40-1 - Fax 0035 2 55 40 40-222 www.buderus.lu